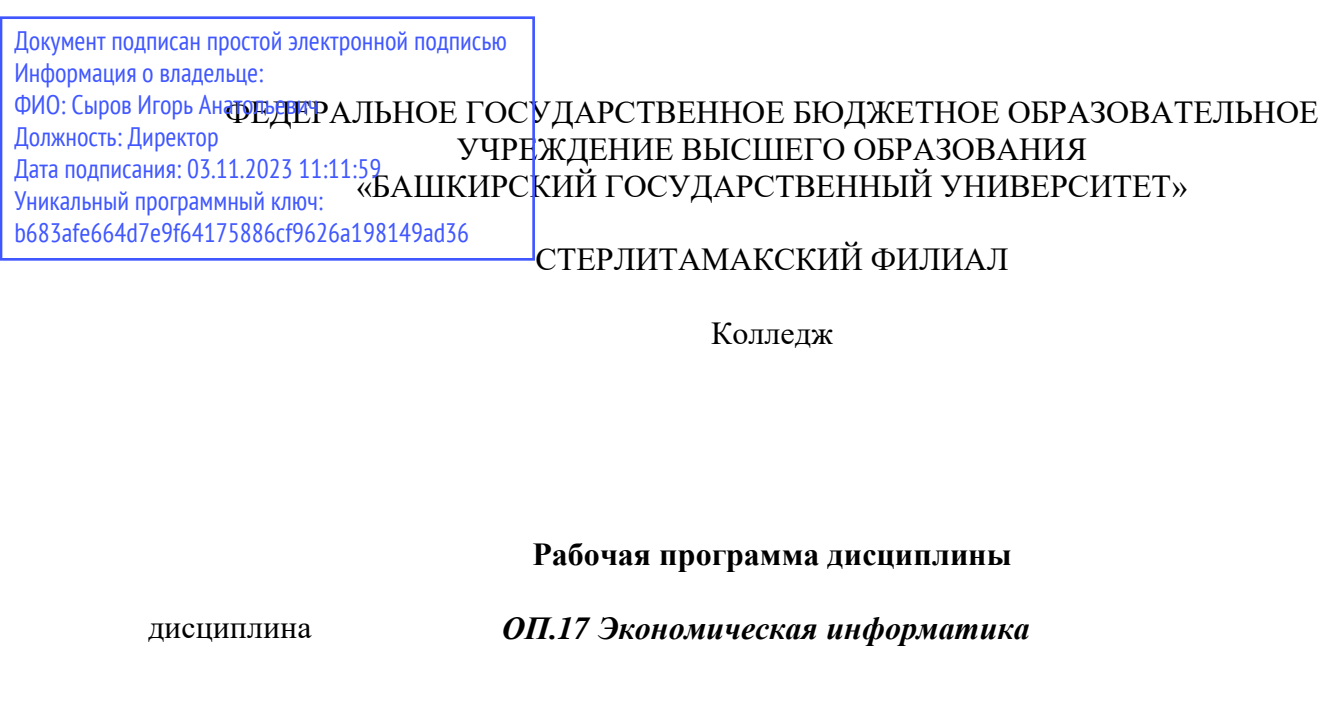

*Общепрофессиональный цикл, обязательная часть* цикл дисциплины и его часть (обязательная, вариативная)

специальность

*38.02.01 Экономика и бухгалтерский учет (по отраслям)*  код наименование специальности

> *квалификация* Бухгалтер

Год начала подготовки 2020

Разработчик (составитель) *Преподаватель* 

*Галикаева Л.А.*

ученая степень, ученое звание, категория, Ф.И.О.

Стерлитамак 2023

# **Оглавление**

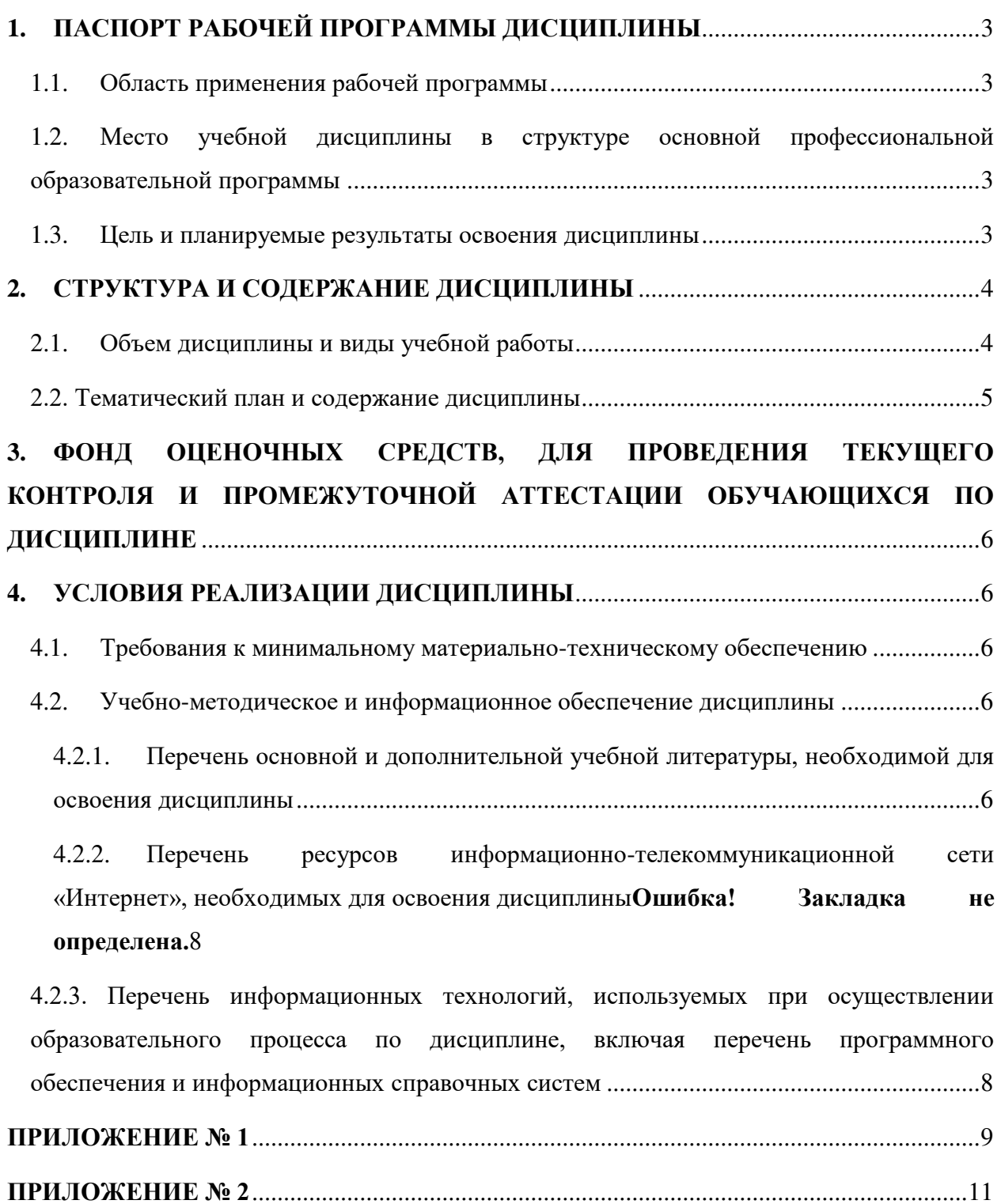

# **1. ПАСПОРТ РАБОЧЕЙ ПРОГРАММЫ ДИСЦИПЛИНЫ**

# <span id="page-2-1"></span><span id="page-2-0"></span>**1.1. Область применения рабочей программы**

Рабочая программа дисциплины является частью основной образовательной программы в соответствии с ФГОС для специальности: 38.02.01 Экономика и бухгалтерский учет (по отраслям) (укрупненная группа специальностей 38.00.00 Экономика и управление), для обучающихся очной формы обучения.

# <span id="page-2-2"></span>**1.2. Место учебной дисциплины в структуре основной профессиональной образовательной программы**

Дисциплина относится к общепрофессиональному циклу и реализуется в рамках вариативнойчасти.

 $\overline{\phantom{a}}$ 

| Код<br>OK, IIK                   | Умения                    | Знания                   |  |
|----------------------------------|---------------------------|--------------------------|--|
|                                  |                           |                          |  |
| ОК 04. Эффективно                | Выбирать иприменять       | Роль и место процессов   |  |
| взаимодействовать и работать     | программные средства для  | обработки информации в   |  |
| в коллективе и команде           | обработки экономической   | управлении               |  |
|                                  | информации                |                          |  |
| ОК 05. Осуществлять устную и     | Выбирать иприменять       | Основы использования     |  |
| письменную коммуникацию на       | программные средства для  | информационных систем    |  |
| государственном языке            | обработки экономической   | в экономике              |  |
| Российской Федерации с           | информации                |                          |  |
| учетом особенностей              |                           |                          |  |
| социального и культурного        |                           |                          |  |
| контекста                        |                           |                          |  |
| ОК 09. Пользоваться              | Выбирать иприменять       | Основы использования     |  |
| профессиональной                 | программные средства для  | информационных систем    |  |
| документацией на                 | обработки экономической   | в экономике              |  |
| государственном и                | информации                |                          |  |
| иностранном языках               |                           |                          |  |
| ПК 1.1. Обрабатывать             | Применять инструментарий  | Направления              |  |
| первичные бухгалтерские          | стандартных офисных       | компьютеризации          |  |
| документы                        | программ для решения      | экономики                |  |
|                                  | отдельных задач экономики |                          |  |
| ПК 1.3. Проводить учет           | Использовать готовые      | Сущность и задачи        |  |
| денежных средств, оформлять      | программные решения для   | экономической            |  |
| денежные и кассовые              | автоматизации рабочего    | информатики              |  |
| документы                        | места                     |                          |  |
| ПК 3.2. Оформлять платежные      | Выбирать иприменять       | Информационные           |  |
| документы для перечисления       | программные средства для  | технологии автоматизации |  |
| налогов и сборов в бюджет,       | обработки экономической   |                          |  |
| контролировать их                | информации                |                          |  |
| прохождение по расчетно-         |                           |                          |  |
| кассовым банковским              |                           |                          |  |
| операциям.                       |                           |                          |  |
| ПК 4.2.<br>формы<br>Составлять   | Использовать готовые      | Основы использования     |  |
| бухгалтерской<br>отчетности<br>B | программные решения для   | информационных систем    |  |
| установленные                    | автоматизации рабочего    | в экономике              |  |
| законодательством сроки          | места                     |                          |  |

<span id="page-2-3"></span>**1.3. Цель и планируемые результаты освоения дисциплины:**

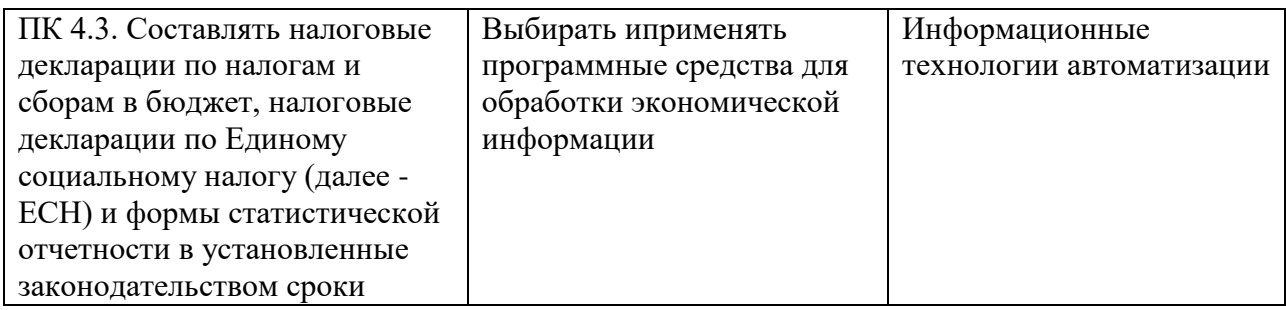

# **2. СТРУКТУРА И СОДЕРЖАНИЕ ДИСЦИПЛИНЫ**

# <span id="page-3-1"></span><span id="page-3-0"></span>**2.1. Объем дисциплины и виды учебной работы**

Заочная форма обучения

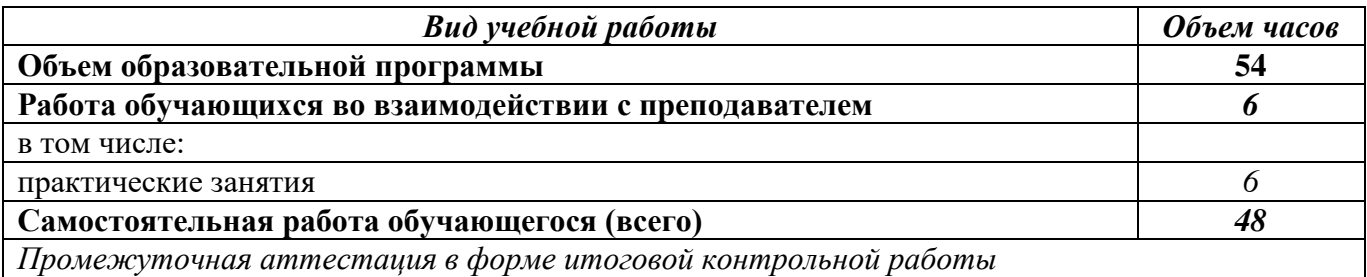

# **2.2. Тематический план и содержание дисциплины**

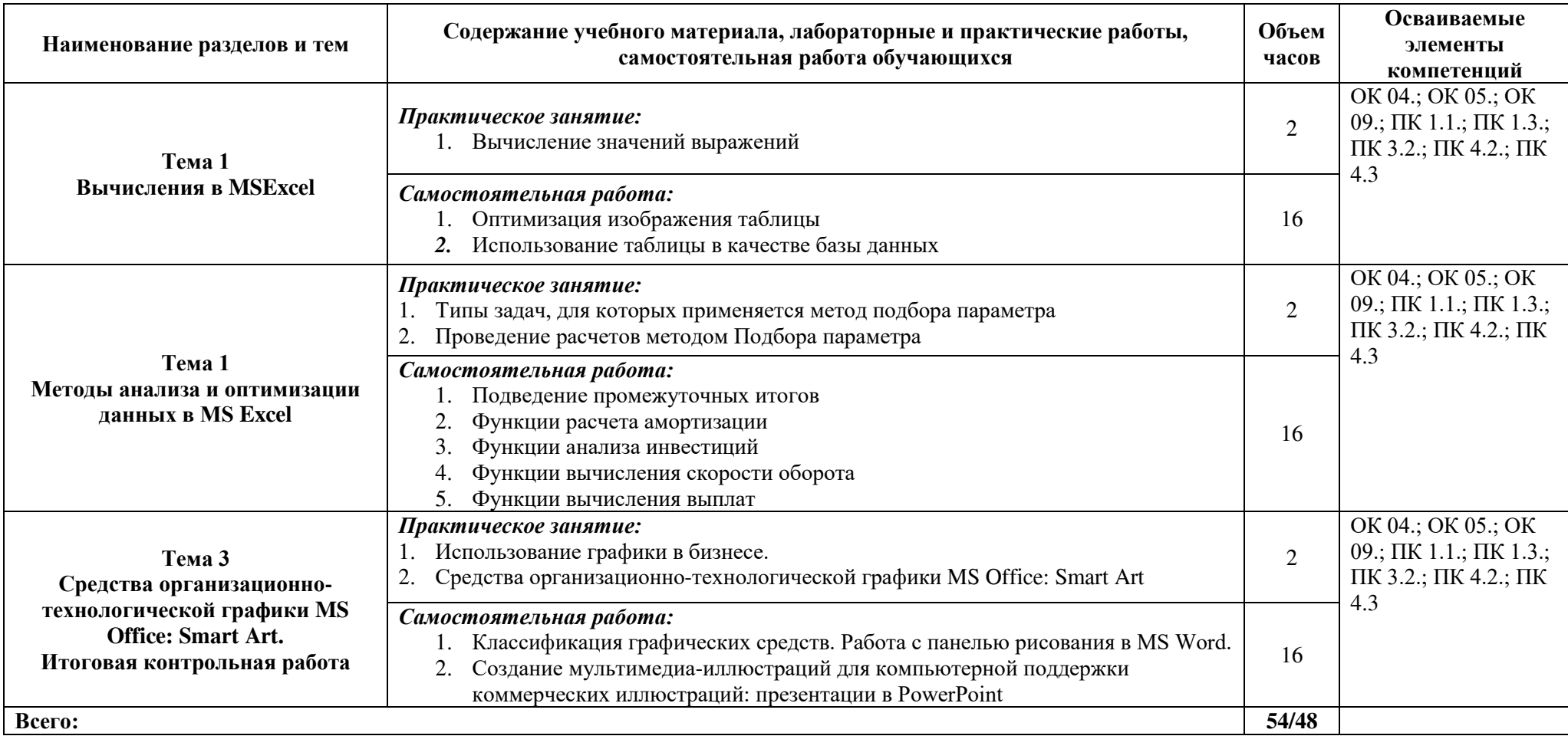

<span id="page-4-0"></span>Для характеристики уровня освоения учебного материала используются следующие обозначения:

1. ознакомительный (узнавание ранее изученных объектов, свойств);

2. репродуктивный (выполнение деятельности по образцу, инструкции или под руководством);

3. продуктивный (планирование и самостоятельное выполнение деятельности, решение проблемных задач).

# <span id="page-5-0"></span>**3. ФОНД ОЦЕНОЧНЫХ СРЕДСТВ, ДЛЯ ПРОВЕДЕНИЯ ТЕКУЩЕГО КОНТРОЛЯ И ПРОМЕЖУТОЧНОЙ АТТЕСТАЦИИ ОБУЧАЮЩИХСЯ ПО ДИСЦИПЛИНЕ**

Фонд оценочных средств (далее – ФОС) - комплект методических и контрольных материалов, используемых при проведении текущего контроля освоения результатов обучения и промежуточной аттестации. ФОС предназначен для контроля и управления процессом приобретения обучающимися необходимых знаний, умений, практического опыта и компетенций, определенных во ФГОС (Приложение № 2).

# <span id="page-5-1"></span>**4. УСЛОВИЯ РЕАЛИЗАЦИИ ДИСЦИПЛИНЫ**

### <span id="page-5-2"></span>**4.1. Требования к минимальному материально-техническому обеспечению**

Реализация программы дисциплины требует наличия учебного кабинета.

Оборудование учебного кабинета: специализированная мебель: посадочные места по количеству обучающихся, рабочее место преподавателя.

Технические средства обучения:

- компьютер;
- лицензионное программное обеспечение.

### <span id="page-5-3"></span>**4.2. Учебно-методическое и информационное обеспечение дисциплины**

# <span id="page-5-4"></span>**4.2.1. Перечень основной и дополнительной учебной литературы, необходимой для освоения дисциплины**

### **Основная учебная литература:**

- 1. Гаврилов, М. В. Информатика и информационные технологии : учебник для среднего профессионального образования / М. В. Гаврилов, В. А. Климов. — 4-е изд., перераб. и доп. — М.: Издательство Юрайт, 2020. — 383 с. — (Профессиональное образование). — ISBN 978-5-534-03051-8. — Режим доступа: https://urait.ru/bcode/449286 (дата обращения: 26.08.2020).
- 2. Новожилов, О. П. Информатика в 2 ч. Часть 1 : учебник для среднего профессионального образования / О. П. Новожилов. — 3-е изд., перераб. и доп. — М. : Издательство Юрайт, 2020. — 320 с. — (Профессиональное образование). — ISBN 978-5-534-06372-1. — Режим доступа: https://urait.ru/bcode/448995 (дата обращения: 26.08.2020).
- 3. Сергеева, И.И. Информатика : учеб.для студ. учреждений сред. проф. образования / И. И. Сергеева, А. А. Музалевская, Н. В. Тарасова. - 2-е изд., перераб. и доп. - М. : ФО-РУМ : ИНФРА-М, 2014. - 383с. : ил. - (Профессиональное образование). - Соответствует ФГОС 3-го поколения.

#### **Дополнительная учебная литература:**

- 1. Трофимов, В. В. Информатика в 2 т. Том 1: учебник для среднего профессионального образования / В. В. Трофимов ; под редакцией В. В. Трофимова. — 3-е изд., перераб. и доп. — М. : Издательство Юрайт, 2020. — 553 с. — (Профессиональное образование). — ISBN 978-5-534-02518-7. — Режим доступа: https://urait.ru/bcode/448997 (дата обращения: 26.08.2020).
- 2. Трофимов, В. В. Информатика в 2 т. Том 2: учебник для среднего профессионального образования / В. В. Трофимов ; ответственный редактор В. В. Трофимов. — 3-е изд., перераб. и доп. — М. : Издательство Юрайт, 2020. — 406 с.

— (Профессиональное образование). — ISBN 978-5-534-02519-4. — Режим доступа: https://urait.ru/bcode/448998 (дата обращения: 26.08.2020).

3. Куприянов, Д. В. Информационное обеспечение профессиональной деятельности : учебник и практикум для среднего профессионального образования / Д. В. Куприянов. — М. : Издательство Юрайт, 2020. — 255 с. — (Профессиональное образование). — ISBN 978-5-534-00973-6. — Режим доступа: https://urait.ru/bcode/451935 (дата обращения: 26.08.2020).

# **4.2.2. Перечень ресурсов информационно-телекоммуникационной сети «Интернет» (далее - сеть «Интернет»), необходимых для освоения дисциплины**

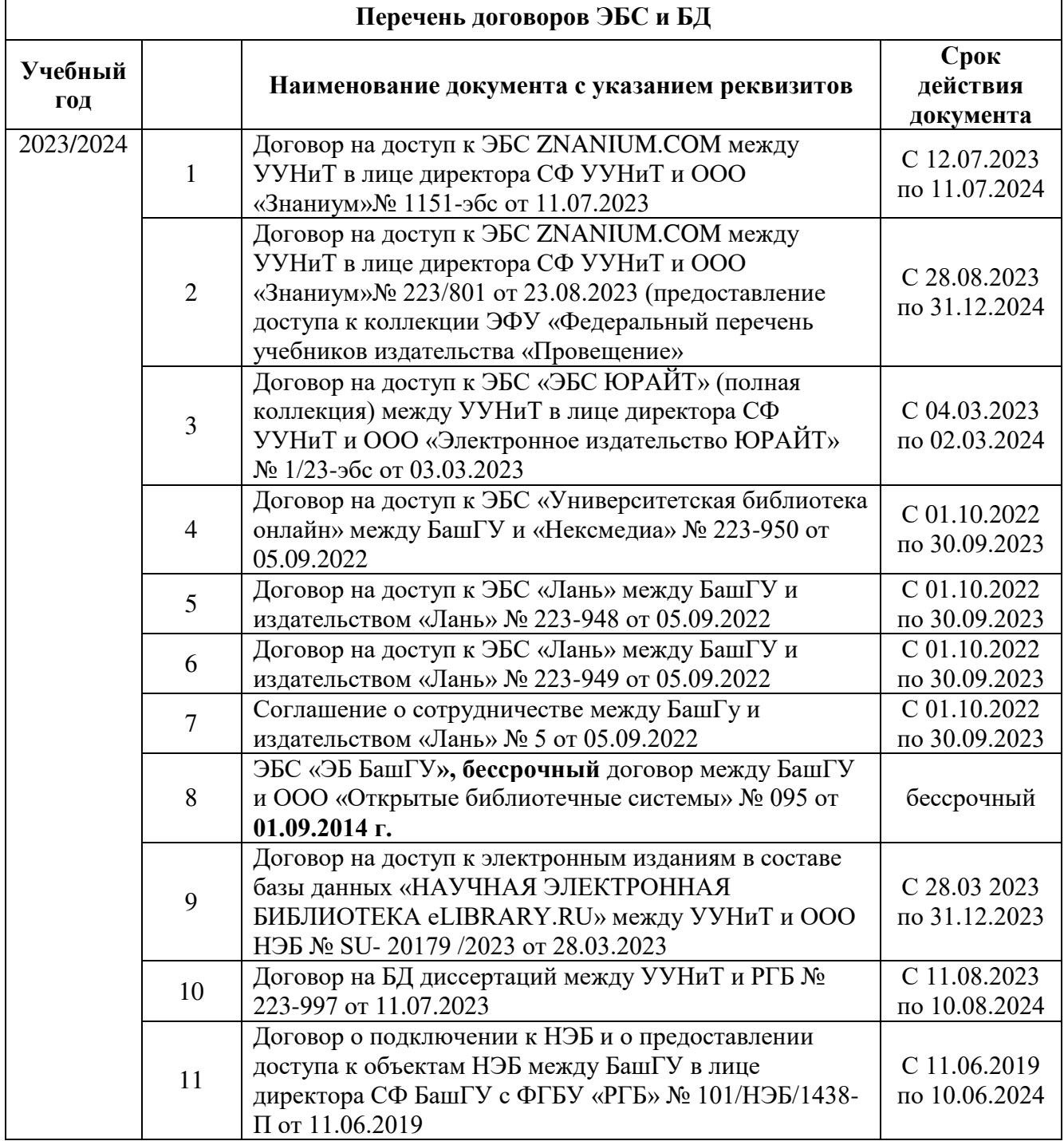

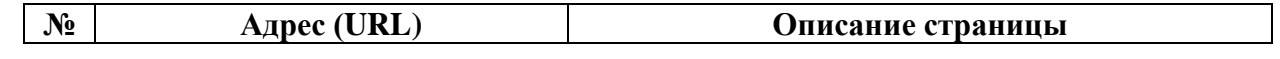

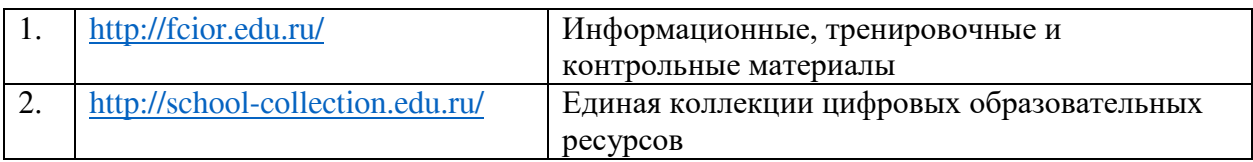

# <span id="page-7-0"></span>**4.2.3. Перечень информационных технологий, используемых при осуществлении образовательного процесса по дисциплине, включая перечень программного обеспечения и информационных справочных систем**

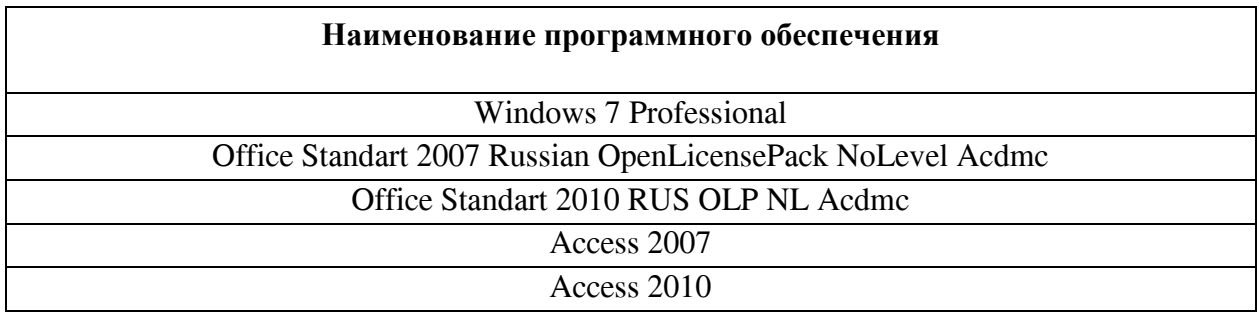

### **ПРИЛОЖЕНИЕ № 1**

# <span id="page-8-0"></span>ФЕДЕРАЛЬНОЕ ГОСУДАРСТВЕННОЕ БЮДЖЕТНОЕ ОБРАЗОВАТЕЛЬНОЕ УЧРЕЖДЕНИЕ ВЫСШЕГО ОБРАЗОВАНИЯ «БАШКИРСКИЙ ГОСУДАРСТВЕННЫЙ УНИВЕРСИТЕТ»

# СТЕРЛИТАМАКСКИЙ ФИЛИАЛ

Колледж

### **Календарно-тематический план**

по дисциплине *ОП.17 Экономическая информатика*

специальность

*38.02.01 Экономика и бухгалтерский учет (по отраслям)*  код наименование специальности

*квалификация* Бухгалтер

Разработчик (составитель) *Преподаватель Галикаева Л.А.*

ученая степень, ученое звание, категория, Ф.И.О.

Стерлитамак 2023

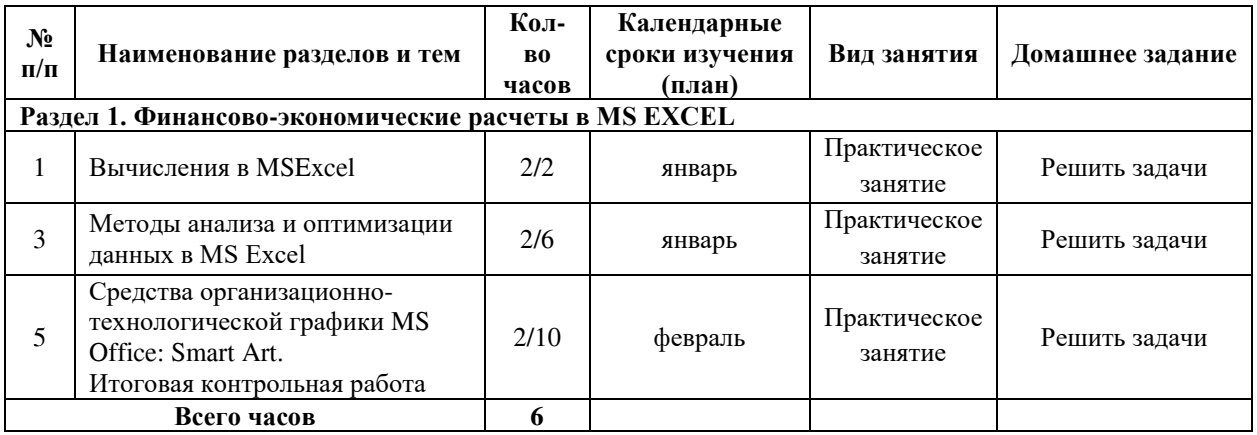

# **ПРИЛОЖЕНИЕ № 2**

# <span id="page-10-0"></span>ФЕДЕРАЛЬНОЕ ГОСУДАРСТВЕННОЕ БЮДЖЕТНОЕ ОБРАЗОВАТЕЛЬНОЕ УЧРЕЖДЕНИЕ ВЫСШЕГО ОБРАЗОВАНИЯ «БАШКИРСКИЙ ГОСУДАРСТВЕННЫЙ УНИВЕРСИТЕТ»

# СТЕРЛИТАМАКСКИЙ ФИЛИАЛ

Колледж

### **Фонд оценочных средств**

# по дисциплине *ОП.17 Экономическая информатика*

# *Общепрофессиональный цикл, обязательная часть* цикл дисциплины и его часть (обязательная, вариативная)

специальность

*38.02.01 Экономика и бухгалтерский учет (по отраслям)*  код наименование специальности

> *квалификация* Бухгалтер

Разработчик (составитель) *Преподаватель*

*Галикаева Л.А.*

ученая степень, ученое звание, категория, Ф.И.О.

# **I Паспорт фондов оценочных средств**

# **1. Область применения**

**Фонд оценочных средств** (ФОС) предназначен для проверки результатов освоения дисциплины «Экономическая информатика», входящей в состав программы подготовки специалистов среднего звена по специальности 38.02.01 Экономика и бухгалтерский учет (по отраслям) (укрупненнаягруппа специальностей 38.00.00 Экономика и управление). Работа обучающихся во взаимодействии с преподавателем 40 часов, на самостоятельную работу 2 часа.

# **2. Объекты оценивания – результаты освоения дисциплины**

ФОС позволяет оценить следующие результаты освоения дисциплины в соответствии с ФГОС специальности 38.02.01 Экономика и бухгалтерский учет (по отраслям) и рабочей программой дисциплины «Экономическая информатика»:

# **умения:**

 применять инструментарий стандартных офисных программ для решения отдельных задач экономики;

- использовать готовые программные решения для автоматизации рабочего места; выбирать иприменять программные средства для обработки экономической информации; **знания:**
- сущность и задачи экономической информатики;
- роль и место процессов обработки информации в управлении;
- направления компьютеризации экономики,
- информационные технологии автоматизации;

основы использования информационных систем в экономике.

Вышеперечисленные умения, знания направлены на формирование у обучающихся следующих **общих и профессиональных компетенций**:

ОК 04. Эффективно взаимодействовать и работать в коллективе и команде

ОК 05. Осуществлять устную и письменную коммуникацию на государственном языке Российской Федерации с учетом особенностей социального и культурного контекста

ОК 09. Пользоваться профессиональной документацией на государственном и иностранном языках

ПК 1.1. Обрабатывать первичные бухгалтерские документы

ПК 1.3. Проводить учет денежных средств, оформлять денежные и кассовые документы

ПК 3.2. Оформлять платежные документы для перечисления налогов и сборов в бюджет, контролировать их прохождение по расчетно-кассовым банковским операциям.

ПК 4.2. Составлять формы бухгалтерской отчетности в установленные законодательством сроки

ПК 4.3. Составлять налоговые декларации по налогам и сборам в бюджет, налоговые декларации по Единому социальному налогу (далее - ЕСН) и формы статистической отчетности в установленные законодательством сроки

# **3 Формы контроля и оценки результатов освоения дисциплины**

Контроль и оценка результатов освоения – это выявление, измерение и оценивание знаний, умений и формирующихся общих и профессиональных компетенций в рамках освоения дисциплины.

В соответствии с учебным планом специальности 38.02.01 Экономика и бухгалтерский учет (по отраслям), рабочей программой дисциплины «Экономическая информатика» предусматривается текущий и промежуточный контроль результатов освоения.

# **3.1 Формы текущего контроля**

Текущий контроль успеваемости представляет собой проверку усвоения учебного материала, регулярно осуществляемую на протяжении курса обучения.

Текущий контроль результатов освоения дисциплины в соответствии с рабочей программой и календарно-тематическим планом происходит при использовании следующих обязательных форм контроля:

- выполнение практических работ,

- выполнения самотсоятельных практических работ.

Во время проведения учебных занятий дополнительно используются следующие формы текущего контроля – устный опрос, решение задач.

**Выполнение и защита практических работ.** Практические работы проводятся с целью усвоения и закрепления практических умений и знаний, овладения профессиональными компетенциями. В ходе практической работы студенты приобретают умения, предусмотренные рабочей программой дисциплины, учатся использовать формулы, и применять различные методики расчета, анализировать полученные результаты и делать выводы, опираясь на теоретические знания.

Список практических работ:

- Практическая работа 1. Вычисления в MSExcel
- Практическая работа 2. Методы анализа и оптимизации данных в MS Excel
- Практическая работа 3. Средства организационно-технологической графики MS Office: Smart Art.
- $\bullet$

### **Сводная таблица по применяемым формам и методам текущего контроля и оценки результатов обучения**

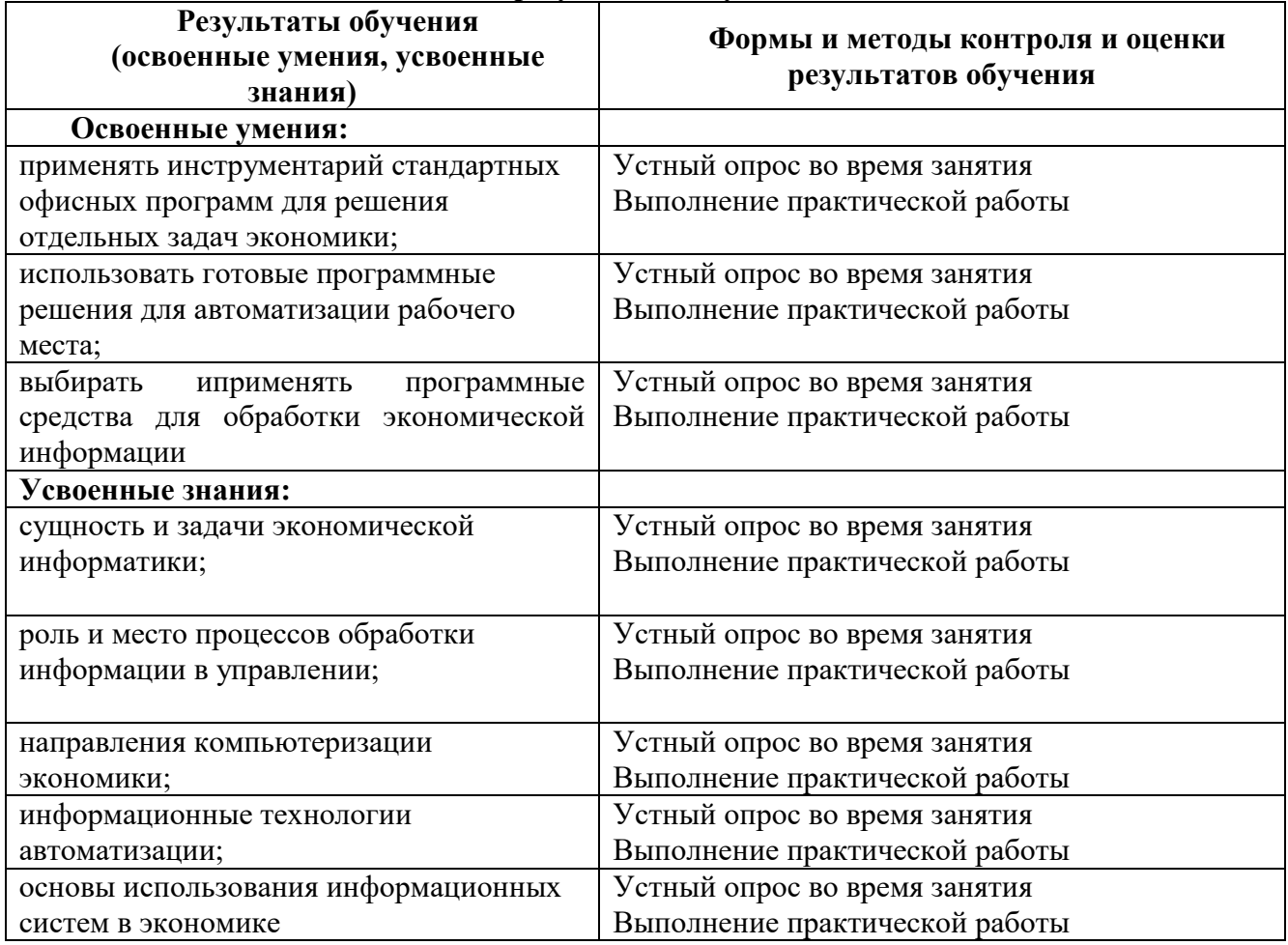

# **3.2 Форма промежуточной аттестации**

Промежуточная аттестация по дисциплине *«*Экономическая информатика» – итоговая контрольная работа.

Итоговая контрольная работа проводится за счет времени отведенного на изучение дисциплины, при условии своевременного и качественного выполнения обучающимся всех видов работ, предусмотренных рабочей программой дисциплины*.* 

Итоговая контрольная работа проводится в форме теста и решения практических задач на компьютере.

Выполнение заданий рассчитано на два академических часа (90) минут.

# **4 Система оценивания комплекта ФОС текущего контроля и форм промежуточной аттестации**

При оценивании практической, самостоятельной работы студента, а также итоговой контрольной работы учитывается следующее:

- качество выполнения практической части работы;

- качество оформления отчета по работе;

- качество устных ответов на контрольные вопросы при защите работы.

Каждый вид работы оценивается по пяти бальной шкале.

«5» (отлично) – за глубокое и полное овладение содержанием учебного материала, в котором обучающийся свободно и уверенно ориентируется; за умение практически применять теоретические знания, высказывать и обосновывать свои суждения. Оценка «5» (отлично) предполагает грамотное и логичное изложение ответа.

«4» (хорошо) – если обучающийся полно освоил учебный материал, владеет научнопонятийным аппаратом, ориентируется в изученном материале, осознанно применяет теоретические знания на практике, грамотно излагает ответ, но содержание и форма ответа имеют отдельные неточности.

«3» (удовлетворительно) – если обучающийся обнаруживает знание и понимание основных положений учебного материала, но излагает его неполно, непоследовательно, допускает неточности, в применении теоретических знаний при ответе на практикоориентированные вопросы; не умеет доказательно обосновать собственные суждения.

«2» (неудовлетворительно) – если обучающийся имеет разрозненные, бессистемные знания, допускает ошибки в определении базовых понятий, искажает их смысл; не может практически применять теоретические знания.

Тест оценивается по пяти бальной шкале следующим образом: стоимость каждого вопроса 1 балл. За правильный ответ студент получает 1 балл. За неверный ответ или его отсутствие баллы не начисляются.

Оценка «5» соответствует 86% – 100% правильных ответов.

Оценка «4» соответствует 73% – 85% правильных ответов.

Оценка «3» соответствует 53% – 72% правильных ответов.

Оценка «2» соответствует 0% – 52% правильных ответов.

#### **Критерии оценивания заданий итоговой контрольной работы**

Тест оценивается по пяти бальной шкале следующим образом: стоимость каждого вопроса 1 балл. За правильный ответ студент получает 1 балл. За неверный ответ или его отсутствие баллы не начисляются.

Оценка «5» соответствует 86% – 100% правильных ответов.

Оценка «4» соответствует 73% – 85% правильных ответов.

Оценка «3» соответствует 53% – 72% правильных ответов.

Оценка «2» соответствует 0% – 52% правильных ответов.

Каждая практическая задача оценивается отдельно максимально оценкой «5» (отлично). По результатам оценивания всех заданий оценка соответствует средней.

# **Практическая работа № 1 «Вычисления в MSExcel»**

**Задание 1.** Вычислите значения квадратов и кубов первых 10 чисел. Решение оформите в виде таблицы.

![](_page_14_Picture_124.jpeg)

**Задание 2.** Заполните данными таблицу и выполните вычисление в ней.

![](_page_14_Picture_125.jpeg)

**Задание 3.** Заполните исходными данными таблицу. Вычислите площади прямоугольников по заданным ширине и длине сторон.

![](_page_14_Picture_126.jpeg)

**Задание 4.** Заполните данными таблицу и выполните вычисления в ней. В тригонометрических функциях аргумент задается в радианах.

![](_page_14_Picture_127.jpeg)

![](_page_15_Picture_204.jpeg)

**Задание 5.** В ячейках введены Фамилия, Имя, Отчество. Напишите формулу для вывода в ячейке фамилии и инициалов в виде Фамилия И. О.

![](_page_15_Picture_205.jpeg)

*Указание.* В формуле используйте операцию объединения строк & и функцию ЛЕВСИМВ().

![](_page_15_Picture_206.jpeg)

**Задание 6.** Вычислите сумму и произведение цифр двузначного числа.

![](_page_15_Picture_207.jpeg)

*Указание.* Используйте функции ЦЕЛОЕ() для вычисления количества десятков в двузначном числе (1 цифра) и ОСТАТ() для вычисления единиц (2 цифра).

**Задание 7.** Определите, что больше  $e^\pi$  или  $\pi^e$ .

**Задание 8.** Используя функцию СЛУЧМЕЖДУ(), заполните диапазон из 4 строк и 5 столбцов случайными числами от –20 до 20.Ниже полученного диапазона вычислите:

- а) сумму всех чисел диапазона;
- б) сумму чисел второй строки;
- в) среднее значение третьего столбца;
- г) минимальное значение первой строки; д) максимальное значение пятого столбца;
- е) количество чисел в диапазоне;

ж) сумму квадратов чисел первого столбца.

**Задание 9.** Определите, в какой день недели (понедельник, вторник, …) Вы родились.

*Указание.* 1-й способ. В ячейку введите дату. В контекстном меню ячейки выберите команду Формат ячеек…/ Число/ (все форматы) и в поле Тип введите ДДДД.

2-й способ. В ячейку введите дату. В соседней ячейке воспользуйтесь функцией ТЕКСТ(). **Задание 10.** Дан протокол соревнования по конькобежному спорту:

![](_page_15_Picture_208.jpeg)

![](_page_16_Picture_73.jpeg)

По данному протоколу определите время пробега дистанции для каждого спортсмена в минутах.

Указание. Для отображения количества минут между двумя моментами времени (аналогичный прием подходит для часов и секунд) установите формат [мм]. В контекстном меню ячейки выберите команду Формат ячеек/Число/(все форматы) и в поле Тип введите [мм].

Покажите результат Вашей работы преподавателю.

### Практическая работа № 2

### «Методы анализа и оптимизации данных в MS Excel»

Решение задач - одно из важных применений Excel. Самый простой инструмент предназначен для подбора значений и называется "что-если" анализ: задается некоторая целевая функция и ее числовое значение, Excel автоматически подбирает параметры целевой функции до получения целевого значения. Формула в целевой функции должна логически зависеть от подбираемого параметра.

В Excel встроены инструменты для решения задач статистического и инженерного анализа, сложных задач со многими неизвестными и ограничениями, в частности, решения уравнений и задач оптимизации. Эти инструменты поставляются в виде надстроек Поиск решения иПакет анализа; устанавливаются через пункт меню Сервис<sup>0</sup>Надстройки..., далее пометить пунктыПоиск решения и Пакет анализа. Смотрите справку - клавиша F1.

![](_page_16_Picture_74.jpeg)

#### Рис. 1

В качестве примера разберем расчет прибыли от продаж, показанный на рис. 1. В ячейках АЗ, А4 и А7 записаны формулы - формулы для наглядности продублированы в скобках. Поскольку Другие затраты и Количествоздесь постоянны, то нужную прибыль можно получить подбором Цены единицы или Себестоимости единицы товара. Попробуем получить прибыль 20000, изменяя Цену единицы. Проделайте следующие действия:

Встаньте на целевую ячейку А7. Выберите пункт меню Сервис ФПодбор 1. параметра.... Введите значение ожидаемой прибыли. Для ввода адреса изменяемой ячейки, перейдите в нижнее поле и встаньте на ячейку А9 в таблице - адрес будет записан автоматически в поле. Нажмите ОК.

![](_page_17_Picture_0.jpeg)

2. В следующем окне можно либо принять, либо отменить результат подбора параметра. Результат:

![](_page_17_Picture_85.jpeg)

Самостоятельно попробуйте подобрать Себестоимость единицы, чтобы получить прибыль 20000 при Цене единицы=200.

Далее приводятся другие применения инструмента Подбор параметра.

# Задачи оптимизации с одним неизвестным

Часто уравнения не имеют точного аналитического решения. Тогда их решают методом последовательных приближений (итераций) неизвестных параметров так, чтобы они давали минимум ошибки целевой функции.

Для численного решения уравнений с одним неизвестным в Excel имеется эффективный инструмент Подбор параметра. Целевая функция может быть линейной, квадратичной, третьей и выше степени.

Инструмент Подбор параметра был рассмотрен в предыдущем разделе для расчета прибыли от продаж. Здесь рассмотрим его применение для решения некоторого уравнения, например  $2x^3 - 3x^2 + x - 5 = 0$ .

Решение задачи состоит из двух этапов. На первом этапе следует ввести уравнение в ячейку (B2), а в другую ячейку (A2) ввести некоторое ориентировочное значение, здесь 1:

![](_page_17_Picture_86.jpeg)

На втором этапе следует воспользоваться инструментом Подбор параметра:

 $1.$ Встаньте на ячейку В2 и вызовите его - Сервис «Подбор параметра....

 $2<sup>1</sup>$ В открывшемся окне введите искомое значение функции и адрес изменяемой ячейки:

![](_page_17_Picture_87.jpeg)

 $\overline{3}$ . После нажатия кнопки ОК Вы получите следующее решение:

![](_page_18_Picture_93.jpeg)

Найденное решение приближенное, поэтому можно считать, что при х=1,918578609 значение уравнения  $2x^3-3x^2+x-5$  стремится к нулю, т.е. к 0,000107348. Смело установите для ячеек А2 и В2 числовой формат отображения данных и получите следующее:

![](_page_18_Picture_94.jpeg)

Следует отметить, что уравнение может иметь более одного решения. Поэтому рекомендуется выполнить подбор параметра для разных начальных значений Х, указывая положительные, отрицательные, большие и малые значения. В нашем примере установите начальное значение А2=-1 и повторите подбор. Решение будет таким же.

# Задача оптимизации затрат

С помощью подбора параметров можно решать задачи оптимального распределения ресурсов следующего плана. Требуется закупить составляющие (конфета карамельная, конфета шоколадная, упаковка печенья и мармелада) для комплектования подарочных наборов так, чтобы цена набора не превышала 100 руб. При этом известны соотношения цен относительно одной из компонент (здесь карамели): цена шоколадной конфеты в 2.5 раза выше цены карамели, цена печенья на 10 руб. больше карамели и цена мармелада в 8.5 раза выше цены карамели. В наборе должно быть 5-10 конфет карамель, 4-6 шоколадных конфет, 1-2 упаковки печенья и 1 упаковка мармелада. Рассчитать закупочные цены для разных комплектов.

Ниже показаны расчеты закупочных цен для максимального и минимального комплектов:

![](_page_18_Picture_95.jpeg)

В ячейки В4:В6 запишите формулы: =В3\*2.5, =В3+10 и =В3\*8.5. В колонки D3:D6 поставьте формулы вычисления сумм по строкам, а в D7 вычислите общую сумму:  $=$ CYMM(D3:D6).  $\mathbf{B}$ итоге целевая функция  $\frac{1}{2}$ стоимость набора  $D7$ есть  $C3*x+C4*2.5*x+C5*(x+10)+C6*8.5*x$ , где  $x=83$  цена одной компоненты – конфеты карамель. Параметры инструмента Подбор параметра заполните так:

![](_page_18_Picture_96.jpeg)

# Подбор параметра и таблицы подстановки

В паре с инструментом Подбор параметра обычно применяют инструмент Таблица подстановки, который позволяет расширить количество одновременно рассчитываемых вариантов решений. Таблицы подстановки создаются на основе одной или двух изменяемых параметров.

Рассмотрим пример. Фирма производит изделия и продает их по цене 90руб. Ежемесячные постоянные затраты составляют 5000руб., переменные затраты на единицу изделия - 30руб. Необходимо определить точку безубыточности, т.е. вычислить количество изделий, при котором прибыль равна 0. Кроме того, требуется определить изменение прибыли для 10 следующих значений количества с шагом 5, а также прибыль при этих значениях количества для цен 80, 85, 95 и 100руб.

Решение. Введите в Excel исходные данные, приведенные ниже:

![](_page_19_Picture_71.jpeg)

В точке безубыточности валовая прибыль равна валовым затратам, т.е. (ВЗ\*В4)- $(B1+B2*B4)=0.$  Вызовите Подбор параметра, заполните параметры и нажмите ОК – в ячейке В4 будет вычислено значение 83.33.

На следующем шаге рассчитаем 10 значений прибыли для следующих значений количества с шагом 5. Используем для этого таблицу подстановки с одним изменяемым параметром. Подготовьте исходные данные (рис. 2): в ячейки С4:С13 запишите значения количества с шагом 5, а в колонке справа в строке выше (ячейка D3) - формулу из ячейки В7.

Примените инструмент Таблица подстановки к подготовленным данным: выделите диапазон С3:D13 (рис. 3), вызовите пункт Данные ОТаблица подстановки..., укажите изменяемую ячейку (\$B\$4) и порядок расположения исходных данных (в строках) в окне запроса - рис. 3. После нажатия ОК в ячейках D4:D13 будут рассчитаны значения прибыли.

На последнем шаге рассчитаем значения прибыли для тех же значений количества при ценах 80, 85, 95 и 100руб. Используем для этого таблицу подстановки с двумя изменяемыми параметрами. Результат показан на рис. 4.

Для его получения подготовьте исходные данные: в ячейки F4:F13 запишите значения количества, в строке G3:J3 запишите значения цен, на пересечении строки и столбца с данными в ячейке F3 запишите формулу из ячейки В7. Примените инструмент Таблица подстановки к подготовленным данным: выделите диапазон F3:F13 (рис. 4), вызовите пункт Данные ОТаблица подстановки..., укажите изменяемую ячейку по строкам (\$B\$4) и по столбцам (\$B\$3) в окне запроса - рис. 5. После нажатия ОК в ячейках G4:J13 будут рассчитаны значения прибыли.

|    | д                                              | R        | С   | D       |
|----|------------------------------------------------|----------|-----|---------|
| 4  | Постоянные затраты в месяц, руб                | 5000     |     |         |
| 2  | Переменные затраты на ед. изделия, руб.        | 30       |     | Прибыль |
| 3  | Продажная цена ед. изделия, руб                | 90       |     | ⊱B6-B5  |
| 4  | Количество изделий в месяц, шт                 | 83,33333 | 85  |         |
| 5  | Валовые затраты (=В1+В2*В4)                    | 7500     | 90  |         |
| 6  | Валовая прибыль (=В3*В4)                       | 7500     | 95  |         |
| 7  | Прибыль (точка безүбыточности) <b>(=B6-B5)</b> |          | 100 |         |
| 8  |                                                |          | 105 |         |
| 9  |                                                |          | 110 |         |
| 10 |                                                |          | 115 |         |
| 11 |                                                |          | 120 |         |
| 12 |                                                |          | 125 |         |
| 13 |                                                |          | 130 |         |

Рис. 2

![](_page_20_Picture_97.jpeg)

![](_page_20_Picture_98.jpeg)

![](_page_20_Picture_99.jpeg)

# Рис. 4

![](_page_20_Picture_100.jpeg)

Рис. 5

# *Задания для самостоятельного выполнения:*

- 1. Найдите решение уравнения  $x^3+5x^2-x+1=0$
- 2. Найдите два решения уравнения  $x^2-3x+2=0$ .
- 3. Найдите решение уравнения е<sup>x</sup>=20000.

4. Примените инструмент **Таблица подстановки** при решении предыдущей задачи комплектования подарочных наборов.

# **Практическая работа № 3**

# **«Средства организационно-технологической графики MS Office: Smart Art»**

1.Вставьте в документ рисунки SmartArt по образцам.

# *Классификация вирусов по особенностям алгоритмов:*

![](_page_21_Figure_0.jpeg)

**Методы обнаружения вирусов.**

**Действия антивирусной программы:**

![](_page_21_Figure_3.jpeg)

**Профилактика и лечение**

Не работать под привилегированными учётными записями без крайней необходимости. (Учётная запись администратора в Windows)

Не запускать незнакомые программы из сомнительных источников.

Стараться блокировать возможность несанкционированного изменения системных файлов.

Отключать потенциально опасный функционал системы (например, autorun-носителей в MS Windows, сокрытие файлов, их расширений и пр.)<br>Не заходить на подозрительные сайты, обращать внимание на адрес в адресной строке

обозревателя.

Пользоваться только доверенными дистрибутивами.

Постоянно делать резервные копии важных данных и иметь образ системы со всеми настройками для быстрого развёртывания.

Выполнять регулярные обновления часто используемых программ, особенно тех, которые обеспечивают безопасность системы.

#### развитие социальных рост личностных качеств и приобретение учащимися навыков учащихся в учебно-организационных опыта исследовательскопроцессе групповых творческой деятельности умений учащихся взаимодействий рост числа участников обеспечение учебнокачества знаний исследовательских конференций учащихся

#### Основные результаты проекта

# Задания для самостоятельной работы Практическая работа «Оптимизация изображения таблицы»

различного уровня

1. Введите данные на рабочий лист (рис. 1).

![](_page_22_Picture_85.jpeg)

# Рис. 1

2. Вставьте формулы для вычислений в столбцах **Районный коэффициент**, **Начислено**, **Подоходный налог**, **Сумма к выдаче** (в квадратных скобках указаны номера столбцов):

 $[4] = [2] \cdot k$  $[5] = [2] + [4]$  $[6] = ([5] - [3]) \cdot n$  $[7] = [5] - [6]$ 

3. В последней строке вставьте формулы для вычисления итоговых сумм по столбцам **Подоходный налог** и **Сумма к выдаче**.

4. Ниже таблицы вставьте формулы для вычисления: а) максимальной суммы к выдаче;

б) среднего оклада;

в) минимального налога;

г) количества рабочих, оклады которых превышают 16 000 руб. (функция СЧЁТЕСЛИ());

д) суммарный подоходный налог рабочих, имеющих налоговые вычеты (функция СУММЕСЛИ());

е) суммарный подоходный налог рабочих, оклады которых превышают 16 000 руб. и не имеющих налоговые вычеты (функция СУММЕСЛИМН()).

5. Введите поясняющую информацию к формулам.

6. Отобразите значения во всей таблице в денежном формате с двумя знаками после десятичной запятой.

7. Установите в итоговой строке заливку ячеек черным цветом, белый цвет шрифта, полужирное начертание.

8. Отформатируйте таблицу согласно образцу, представленному на рис. 2.

![](_page_23_Picture_138.jpeg)

9. Сохраните созданную Вами рабочую книгу в своей папке на рабочем диске под именем Фамилия\_Работа\_3.

10. Скопируйте лист с именем *Лист 1*.

11. Переименуйте *Лист 1* на лист с именем **Ведомость**, а *Лист 1(2)* на **Формулы**.<br>12. На листе **Формулы** отобразите формулы в ячейках таблицы.

12. На листе **Формулы** отобразите формулы в ячейках таблицы.

 Скопируйте с листа **Ведомость** на *Лист 3* столбцы **Ф.И.О., Сумма к выдаче**. Для вставки из буфера обмена используйте специальную вставку (команда Главная  $\rightarrow$  Буфер обмена  $\rightarrow$  Вставить  $\rightarrow$  Специальная вставка  $\rightarrow$ значения).

13. Добавьте к таблице поля **Сообщение о надбавке**, **Величина надбавки, Итоговая сумма**. Введите заголовок таблицы **Расчет надбавки**. Введите нумерацию столбцов (рис. 3).

14. Введите в столбец **Сообщение о надбавке** формулу, которая выводит сообщение **Да**, если сумма к выдаче составляет менее 20 000 р., и **Нет** в противном случае: =ЕСЛИ(В4<20000;"Да";"Нет").

15. Введите в столбец **Величина надбавки** формулу, которая выводит сумму надбавки равную 20% от суммы к выдаче, если данная сумма составляет менее 20 000 р., и 0 в противном случае.

16. Вставьте формулу для вычисления значений по столбцу **Итоговая сумма**.

17. Сравните полученную Вами таблицу с таблицей, представленной на рис. 3. При расхождении откорректируйте таблицу.

![](_page_24_Picture_343.jpeg)

Рис. 3

18. Покажите результат Вашей работы преподавателю.

# **Задание 1. Построение графиков математических функций**

1. Создайте на *Листе 1* таблицу для построения графиков функций  $y_1 = \frac{1}{2}$ на отрезке  $[-3; 3]$  с шагом 0,5. При заполнении используйте формулы для вычисления  $y_1$ и $y_2$ .  $\frac{1}{x}$   $\frac{1}{x}$ 

![](_page_24_Picture_344.jpeg)

2. Ниже таблицы вставьте диаграмму. Тип диаграммы – точечная с гладкими кривыми и маркерами.

3. Установите цвета линий графика и маркеров: для $y_1$  – черный, для  $y_2$  – темносиний. Измените тип маркеров на графиках (рис.1).

4. Добавьте название диаграммы. Отобразите вертикальные и горизонтальные линии

сетки.

5. Установите отображение значений горизонтальной оси на отрезке от –3 до 3.

6. Сравните построенную Вами диаграмму с представленной на рис. 1. При наличии расхождений между ними внесите в Вашу диаграмму необходимые изменения.

![](_page_25_Figure_4.jpeg)

![](_page_25_Figure_5.jpeg)

# **Задание 2. Построение диаграмм**

1. Введите данные на *Лист 2*.

![](_page_25_Picture_110.jpeg)

2. Скопируйте их на *Лист 3*.

3. На *Листе 2* ниже таблицы постройте диаграмму график с маркерами.

4. Увеличьте размер диаграммы.

5. Измените для ряда **Продукты питания** тип диаграммы на гистограмму с группировкой (рис.2).

6. Установите для гистограммы ряда **Продукты питания** градиентную заливку «Рассвет».

Рис.2

7. Установите для линий графика следующие цвета: коммунальные платежи – красный, обслуживание автомобиля – синий, выплата кредитов – оранжевый, прочие расходы – зеленый.

![](_page_26_Figure_1.jpeg)

8. Вставьте название диаграммы «Динамика расходов за первое полугодие».

9. Установите вертикальное выравнивание подписей на горизонтальной оси категорий.

10. Сравните построенную Вами диаграмму с представленной на рис.2. При наличии расхождений между ними внесите в Вашу диаграмму необходимые изменения.

11. На этом же рабочем листе для исходных данных постройте линейчатую диаграмму с накоплениями.

12. Установите размеры диаграммы: высота – 8 см., ширина – 20 см.

13. Вставьте название диаграммы и подписи данных (рис.3).

14. Сравните построенную Вами диаграмму с представленной на рис.3. При наличии расхождений между ними внесите в Вашу диаграмму необходимые изменения.

![](_page_26_Figure_9.jpeg)

Рис.3

15. В исходной таблице вычислите суммарные расходы за полугодие и постройте по ним кольцевую диаграмму.

### 16. Вставьте название диаграммы и подписи данных.

![](_page_27_Figure_1.jpeg)

![](_page_27_Figure_2.jpeg)

- 17. Сравните построенную Вами диаграмму с представленной на рис.4. При наличии расхождений между ними внесите в Вашу диаграмму необходимые изменения.
- 18. В исходной таблице вычислите суммарные расходы по каждому месяцу и постройте по ним объемную круговую диаграмму.
- 19. С помощью команды Конструктор/ Переместить диаграмму расположите ее на отдельном листе.
- 20. Отформатируйте область диаграммы: граница сплошная линия темно- синего цвета, шириной 2пт. с тенью.
- 21. Удалите легенду.
- 22. Измените подписи данных: у каждого сектора диаграммы отобразите название месяца и долю в процентах от общих расходов за первое полугодие (рис.5).
- 23. Сектор с максимальными расходами расположите отдельно от остальных секторов.
- 24. Покажите результаты Вашей работы преподавателю.

# **Задание 3. Построение спарклайнов**

- 1. В таблице на *Листе 3* вычислите ежемесячные расходы, добавьте строку ежемесячных доходов и определите ежемесячные накопления (рис.6).
- 2. Добавьте в таблицу столбец **Тенденции** и постройте в ячейках этого столбца спарклайны следующих типов: для расходов – спарклайн График, для доходов – спарклайн Столбец (Гистограмма), для накоплений – спарклайн Выигрыш/проигрыш.
- 3. Измените высоту строк и ширину столбца со спарклайнами для наглядного отображения тенденций.
- 4. Отметьте маркерами на графиках спарклайнов минимальные и максимальные значения.
- 5. На гистограмме спарклайна выделите цветом минимальное значение.
- 6. Сравните построенный Вами результат с представленным на рис.6. При наличии расхождений между ними внесите необходимые изменения.
- 7. Покажите результаты Вашей работы преподавателю.

![](_page_28_Picture_92.jpeg)

### **Практическая работа «Использование таблицы в качестве базы данных»**

1. Введите данные на рабочий лист (рис.1). Стоимость заказа вычисляется как произведение количества оплаченных единиц товара в заказе на цену единицы товара.

![](_page_29_Picture_153.jpeg)

#### Рис. 1

- 2. Сохраните созданную рабочую книгу в своей папке на рабочем диске под именем Фамилия\_Работа\_17.
- 3. Последовательно выполните в таблице сортировку записей (команда Данные/Сортировка и фильтр/Сортировка):
- а) по фамилиям заказчиков в алфавитном порядке;
- б) по стоимости заказов в убывающем порядке;

в) по наименованию товаров в алфавитном порядке, а внутри каждой полученной группы по количеству единиц товара в заказе по возрастанию;

г) по фамилиям заказчиков в алфавитном порядке, а внутри каждой полученной группы по дате заказа.

- 4. С помощью фильтра (команда Данные/ Сортировка и фильтр/Фильтр) получите выборку данных в таблице по следующим условиям отбора:
- а) определить все заказы Михайловой Н. А.

![](_page_29_Picture_154.jpeg)

б) определить заказы за период с 03.05.14, цена единицы товара в которых более 3000 руб.

![](_page_30_Picture_426.jpeg)

# в) определить записи с фамилиями заказчиков, начинающихся на букву Б или М.

![](_page_30_Picture_427.jpeg)

# г) выбрать заказы пароварок за апрель.

![](_page_30_Picture_428.jpeg)

д) определить заказы за месяц май, количество единиц товара в которых составляет от 10 до 20.

![](_page_30_Picture_429.jpeg)

е) определить заказ с максимальной стоимостью.

![](_page_30_Picture_430.jpeg)

ж) определить первые четыре заказа с наибольшей стоимостью.

![](_page_31_Picture_390.jpeg)

### з) выбрать заказы, цена товаров которых выше средней цены по ведомости.

![](_page_31_Picture_391.jpeg)

5. С помощью расширенного фильтра (команда Данные → Сортировка и фильтр → Дополнительно), получите выборку данных в таблице согласно приведенным условиям (критерии отбора расширенного фильтра и результаты фильтрации сохраните на рабочем листе):

а) определить заказы Седовой Н. Р., цена за единицу товара в которых более 2000 руб.

![](_page_31_Picture_392.jpeg)

б) определить заказчиков, у которых в заказе количество единиц товара более 15 или цена единицы товара менее 1000 руб.

![](_page_31_Picture_393.jpeg)

в) выбрать заказы пароварки за апрель.

![](_page_32_Picture_424.jpeg)

г) определить заказы, в которых количество единиц товара больше количества оплаченных единиц.

![](_page_32_Picture_425.jpeg)

д) определить заказы за вторую половину мая или заказы, количество единиц товара в которых более 15.

![](_page_32_Picture_426.jpeg)

е) определить заказы, количество оплаченных единиц товара в которых менее 16. Из списка исключить кофеварки и кофемолки.

![](_page_32_Picture_427.jpeg)

ж) определить заказы, цена единицы товара в которых превышает среднюю цену по ведомости или меньше 800 руб.

![](_page_32_Picture_428.jpeg)

![](_page_33_Picture_95.jpeg)

6. Сохраните рабочую книгу. Покажите результат Вашей работы преподавателю.

# **Практическая работа «Подведение промежуточных итогов»**

Используя операции копирования и заполнения, введите данные на рабочий лист

(рис.1).

![](_page_33_Picture_96.jpeg)

![](_page_33_Picture_97.jpeg)

Вставка/Таблицы/Таблица).

2. Последовательно выполните сортировку в таблице, используя кнопки фильтра:

а) по регионам в алфавитном порядке;

б) по плановым показателям от максимального к минимальному;

в) по фактическим показателям от минимального к максимальному;

г) по городам в алфавитном порядке.

3. Добавьте в таблицу столбец **Процент выполнения** и вычислите значения в нем по формуле  $\frac{\varphi a \kappa_1}{\pi n a \mu}$ . 100. Отобразите результат с двумя знаками после запятой.

4. В режиме Работа с таблицами с помощью команды Конструктор → Параметры стилей таблицы  $\rightarrow$  Строка итогов вставьте строку с итоговыми значениями.

5. В строке итогов отобразите суммарные значения по столбцам **План**, **Факт** и среднее значение по столбцу **Процент выполнения**.

6. На *Листе 2* создайте таблицу (рис.2).

![](_page_34_Picture_185.jpeg)

Рис. 2

7. В исходной таблице, используя кнопки фильтра, последовательно отобразите итоги по каждому городу и скопируйте их в новую таблицу на Листе 2. Для вставки из буфера обмена используйте команду Специальная вставка→ Значения.

8. Снимите фильтр с поля **Город**.

9. Отобразите в строке итогов максимальные плановые и фактические значения, минимальный процент выполнения.

10. Сохраните созданную рабочую книгу в своей папке на рабочем диске под именем Фамилия\_Работа.

11. Покажите результаты Вашей работы преподавателю.

12. Уберите строку итогов и преобразуйте таблицу в обычный диапазон с помощью команд контекстной вкладки Конструктор.

13. Удалите столбец **Процент выполнения**.

14. Используя команду Данные/Структура/Промежуточный итог, определите итоговые плановые и фактические продажи для каждого квартала (рис.3).

15. Покажите результаты Вашей работы преподавателю.

![](_page_35_Picture_29.jpeg)

# Рис.3

16. Отмените вычисление итоговых значений.

17. Определите итоговые плановые и фактические продажи для каждого города.

18. С помощью кнопок структуры 1, 2, 3 или +/–, расположенных слева от таблицы, установите отображение итогов по городам (рис.4).

![](_page_36_Picture_61.jpeg)

#### Рис. 4

19. Отмените вычисление итоговых значений.

20. Определите итоговые плановые и фактические продажи для каждого региона и количество продаж в регионе (рис.5).

![](_page_36_Picture_62.jpeg)

Рис.5

21. Покажите результаты Вашей работы преподавателю.

22. Отмените вычисление итоговых значений.

#### **Практическая работа «Функции расчета амортизации»**

В Excel реализована отдельная группа финансовых функций, позволяющих автоматизировать процесс составления планов амортизации долгосрочных активов, которые имеют практически одинаковый набор обязательных аргументов:

· **балансовая стоимость**актива на начало периода эксплуатации;

#### · **остаточная (ликвидационная) стоимость**актива;

· **срок эксплуатации**(полезной жизни) актива;

· **период**– порядковый номер периода начисления амортизации.

Функции для расчета амортизационных отчислений используют различные методы списания амортизации:

![](_page_37_Picture_201.jpeg)

*Основные методы амортизации активов и функции их расчетов в MS Excel*

**Функция АПЛ( )** вычисляет размер ежегодных отчислений при использовании **метода равномерного списания**износа актива.

**Функции АСЧ( ), ФУО( ), ДДОБ( )** реализуют применение **методов ускоренной амортизации**, которые позволяют списать основную часть стоимости активов в начальные периоды их эксплуатации, когда они используются с максимальной интенсивностью, создавая тем самым резерв для их своевременной замены в случае физического износа или морального устаревания. Методы ускоренной амортизации позволяют также снизить налогооблагаемую базу предприятия.

В качестве описания практического применения вышеперечисленных функций приведем следующий пример.

*Предположим, для обеспечения производственной деятельности своего предприятия Вы приобрели некоторое оборудование. На момент ввода данного актива в эксплуатацию его первоначальная стоимость составила 10000 тыс. руб. Полезный срок эксплуатации оборудования составляет 6 лет. Любой вид долгосрочного актива (функционирующего более 1 года) имеет такие свойства, как физическое и моральное устаревание. Таким образом, в конце срока эксплуатации (срока полезной службы) данного актива его ликвидационная стоимость предположительно составит 1000 тыс. руб.*

*Необходимо определить величину амортизационных отчислений по каждому периоду (году), используя различные варианты списания износа актива, наиболее распространенных в российской практике, и оценить полученные результаты с точки зрения эффективности применения того или иного метода на предприятии.*

Для решения поставленной задачи в табличном процессоре Excel выполните следующие действия:

1) Сначала введите Ваши исходные данные на рабочий лист: начальную стоимость, остаточную стоимость и срок службы актива в виде таблицы. Для нашего примера в диапазон ячеек С3:С5, как показано на рисунке:

![](_page_38_Picture_88.jpeg)

Для нашего примера необходимо создать таблицу, позволяющую рассчитать сумму амортизации, используя несколько функций и различные методы списания износа.

![](_page_38_Picture_89.jpeg)

Введите в ячейку Сб формулу для  $2)$  расчета суммы амортизации при равномерном списании износа – функцию АПЛ().

Финансовые функции в Excel вводятся с помощью команды Формулы / Библиотека функций / Финансовые **В Финансовые** Также финансовые функции можно ввести посредством Мастера функций, который вызывается нажатием на на  $KHONKV$   $\frac{f_{\mathbf{x}}}{f_{\mathbf{x}}}$  *Cmpoku*  $\boldsymbol{\phi}$ opmyn. Для ввода  $\phi$ *y* $\mu$ *Kuuu* ячейку необходимо  $\boldsymbol{\epsilon}$  $\mathcal{R}$ списке Категория: выбрать пункт Финансовые,а списке Выберите затем  $\boldsymbol{\theta}$ функцию: выбрать нужную функцию.

3) Нажмите кнопку ОК.На рабочем листе появится диалоговое окно с названием выбранной функции в строке формул и описанием обязательных и необязательных аргументов. После имени каждой функции в скобках задаются аргументы. Если функция не использует аргументов, то за ее именем следуют пустые скобки () без пробела между ними. Аргументы отделяются точкой с запятой (;). В качестве элемента формулы может выступать адрес ячейки в виде абсолютной или относительной ссылки, т.е. в вычислении участвует содержимое данной ячейки.

![](_page_39_Picture_69.jpeg)

Синтаксис каждой из функций можно просмотреть там же, в мастере функций. 4) Введите в соответствующие поля диалогового окна ссылки на исходные данные

рабочего листа в виде адресов ячеек. Воспользуйтесь кнопкой **Вела**для того, чтобы свернуть окно ввода аргументов выбранной функции.

5) Нажмите ОК.В результате на рабочем листе в ячейке ввода функции появится возврашаемый ею результат:

![](_page_39_Picture_70.jpeg)

При вычислении суммы амортизации по методу равномерного списания амортизации используется соотношение вида:

 $\label{eq:ATIT} \begin{split} \overline{ATJI}_i = \frac{\textit{h} \textit{d} \textit{d} \textit{d} \textit{b} \textit{h} \textit{d} \textit{a} ~~\textit{c} \textit{m} \textit{o} \textit{u} \textit{m} \textit{o} \textit{c} \textit{m}}{ \textit{n} \textit{e} \textit{m} \textit{o} \textit{d} \textit{a} \textit{m} \textit{o} \textit{m} \textit{b} \textit{m} \textit{b} \textit{m}} \end{split}$ 

Для любого i-гопериода срока эксплуатации актива сумма начисления амортизации АПЛ<sub>і</sub> одинакова.

Диапазон ячеек С10:С15 содержит формулу расчета амортизации в соответствии с синтаксисом Excel:

 $=$ АПЛ(10000;1000;6) (Возвращаемый результат: 1500,00).

Результаты вычисления амортизационных отчислений при ускоренном списании износа активов приведены ниже.

**Функция АСЧ()** использует метод суммы летпри начислении величины амортизации, рассчитываемой как отношение остатка срока эксплуатации актива к сумме лет, умноженная на разность начальной и остаточной стоимости. Алгебраически формула расчета амортизации актива за конкретный период выглядит следующим образом:

 $ACY_i = \frac{(havatbaa \text{ comoumoemb} - \text{ликвидационная comounocmb} \times (cpox - \text{nepuod} + 1) \times 2}{(m-1)(\text{meas} + 1)}$  $\cos \times (c$ pox + 1

*где: начальная стоимость – начальная стоимость актива;*

*ликвидационная стоимость – ликвидационная стоимость актива;*

*срок – срок эксплуатации актива;*

,

*период – порядковый номер периода начисления амортизации;*

*Таким образом, за два последовательных периода (например, за 1-й и 2-й) сумма амортизации составит соответственно:*

*= АСЧ(10000;1000;6;1)(Результат: 2571,43);*

*= АСЧ(10000;1000;6;2)(Результат: 2142,86).*

*Функция ФУО( )* реализует **метод уменьшающегося остатка**, согласно которому износ определяется с помощью заданной (фиксированной) нормы амортизации, применяемой к чистой балансовой стоимости (начальная стоимость за вычетом накопленной амортизации). Функция имеет следующие аргументы:

*ФУО(начальная стоимость; остаточная стоимость; срок эксплуатации; период; [месяцы]),*

где: *месяцы* – необязательный аргумент. Количество месяцев в первом году. Если аргумент опущен, то предполагается, что он равен 12.

При расчете амортизации актива за конкретный период функция использует

следующую формулу:<br> $\Phi\boldsymbol{V}\boldsymbol{O}_{i}=\left(\pi\alpha a\pi b\pi a\pi\emph{ cm}+\mbox{ cm}^{2}\pi\emph{ cm}^{2}\right)\pi\emph{ cm}$ акопленная амортизация,  $\times$ ставка

где: *накопленная амортизация<sup>i</sup>* – накопленная амортизация за предшествующие периоды эксплуатации актива;

*ставка* – фиксированная процентная ставка, рассчитываемая Excel по следующей формуле:

![](_page_40_Figure_14.jpeg)

При расчете процентной ставки ее значение округляется до трех десятичных знаков после запятой.

Особым случаем в использовании функции *ФУО( )* является расчет амортизации за первый и последний периоды эксплуатации актива.

За первый период эксплуатации актива величина амортизации рассчитывается по следующей формуле:

$$
\Phi YO = \frac{havabhaa\,cmouwocm\,\times cmaexa\times\text{meca}\,gt}{17}
$$

Для последнего периода функция *ФУО( )* использует иную формулу:

$$
\Phi YO = \frac{[havałbał cmouhochno - hakonłenkał avopmusałyą] \times cmałka / [12 - Mecjią]}{12}.
$$

.

Необязательный аргумент **месяцы**используется в случае, когда необходимо более точно рассчитать сумму износа (если актив был принят на баланс в определенном месяце года).

Таким образом, за 1-й и 2-й периоды амортизация составит: *= ФУО(10000;1000;6;1)(Результат: 3190,00);*

 $= \Phi$ *VO*(10000;1000;6;2)(*Pesvnbmam*: 2172,39).

Метод двойного списания основан на применении ускоренной нормы ежегодной амортизации. В качестве последней обычно принимается норма, используемая при равномерном списании, умноженная на некоторый коэффициент. В Excel данный метод реализует функция ДДОБ(), позволяющая использовать в качестве коэффициента любое положительное число. По умолчанию значение коэффициента принимается равным 2.). Функция имеет следующие аргументы:

ДДОБ(начальная стоимость; остаточная стоимость; срок эксплуатации; период; [коэффициент]),

Сумма износа за *і-й* период определяется из следующего соотношения:

 $\overline{AJOB}_i = \frac{(na{\text{varusua}}\overline{a} - \overline{a} - \overline$ 

где: коэффициент - необязательный аргумент. Если коэффициент, задающий норму снижения балансовой стоимости (ускорения начисления амортизации), опущен, он полагается равным 2 (метод удвоенного процента со снижающегося остатка).

При исчислении износа используя функцию ДДОБ(), величина амортизации максимальна в первый период и снижается в последующие периоды.

В случае если не обязательно применять в расчетах двукратное списание износа, то можно варьировать значением аргумента коэффициент.

Для нашего примера амортизация за 1-й и 2-й периоды составит:

 $= \text{IIIOB}(10000; 1000; 6; 1)$ (Pesynbmam: 3333,33);

= ДДОБ(10000;1000;6;2)(Результат: 2222,22).

Окончательные результаты расчета сумм амортизационных отчислений по периодам, используя различные варианты списания износа, выглядят так:

![](_page_41_Picture_81.jpeg)

Функция ПУО() возвращает величину амортизации актива для любого выбранного периода, в том числе для частичных периодов, с использованием метода двойного уменьшения остатка или иного указанного метода. При этом границы периода и срок эксплуатации должны быть заданы в одних и тех же единицах (днях, месяцах, годах).

Синтаксис функции:

![](_page_42_Picture_114.jpeg)

 $=$ **ПУО**(начальная стоимость; ликвидационная стоимость; срок эксплуатации; начальный период; конечный период; [коэффициент]; [ без переключения]),

период - начальный где: начальный период, лля которого вычисляется амортизация;

конечный период - конечный период, для которого вычисляется амортизация (начальный и конечный период должны быть выражены в тех же единицах, что и срок эксплуатации актива);

коэффициент - необязательный аргумент. Коэффициент уменьшения остатка. Если коэффициент опущен, то он полагается равным 2 (метод двойного уменьшения остатка). Если нужно использовать другой метод вычисления амортизации, измените значение аргумента "коэффициент";

без переключения логическое значение (необязательный параметр). определяющее следует ли использовать начисление амортизации по линейному методу в том случае, когда сумма амортизация превышает рассчитанную величину снижающегося остатка амортизации. Если аргумент "без переключения" имеет значение ИСТИНА, то Excel не переключается на линейный метод вычисления амортизации, даже если амортизация больше величины, рассчитанной методом уменьшающегося остатка. Если аргумент "без переключения" имеет значение ЛОЖЬ или опушен, то Excel переключается на линейный метод вычисления амортизации, если амортизация больше величины, рассчитанной методом уменьшающегося остатка.

Например:

а) за период с 6 по 12 месяцы эксплуатации:

 $=$   $\Pi$ VO(10000; 1000; 6\*12; 6; 12)(Результат: 1313, 28),

где: 6 лет \* 12 месяцев – общее количество месяцев эксплуатации данного актива;

 $6,12$  – порядковые номера периода начисления износа.

б) с 1 по 200 день эксплуатации (с точным числом дней в году):

 $=$ *IIVO*(10000;1000;6\*365;1;200)(*Pesynbmam*:1660,95).

#### Практическая работа «Функции анализа инвестиций»

Среди полного перечня финансовых функций Microsoft Excel, непосредственно предназначенных для финансовых расчетов, выделяется группа функций, используемая для анализа инвестиций и расчета операций по кредитам, ссудам и займам

![](_page_42_Picture_115.jpeg)

### Назначение и форматы финансовых функций для анализа инвестиций

![](_page_43_Picture_121.jpeg)

**Аргументы финансовых функций Excel анализа инвестиций**

![](_page_43_Picture_122.jpeg)

Рассмотрим примеры, которые демонстрируют простые операции накопления.

# *Пример 1*

*Сколько накопится на счету в 10 000 рублей no истечении трех лет при 7% годовых?*

Вычисление накопления на рабочем листе Excel выглядит следующим образом:

![](_page_43_Picture_123.jpeg)

Используемая функция: БС (ставка; кпер; плт; пс; тип) Эта формула возвращает12250,43р.

=БС(7%;3;0;-10000;0), на рабочее листе аргументами функции служат ячейки.

Обратите внимание, что эта задача рассматривается с точки зрения вкладчика.Таким образом, начальный вклад (пс) имеет отрицательное значение. Регулярныевыплаты не производятся, так что аргумент плт равен 0. Без выплат тип аргументанесущественен.

# *Пример 2*

*У меня на депозитном счету 10573,45 рублей, положенные под 1% ежемесячно.Счет открыт 12 месяцев назад. Каков начальный вклад?*

*И*спользуемая функция: ПС ( ставка;кпер;плт;бс;тип)

Эта формула возвращает -9383,40

 $=$ ПС(1%; 12;0;10573,45;0)

Без регулярных выплат аргумент **плт** равен 0 и тип аргумента не существенен. Так как10573,45 уже есть на счету, то аргумент **бс** получает знак «плюс», а подсчитанноеначальное значение отрицательное.

#### *Пример 3*

*Если я вношу \$300 ежемесячно (начиная с сегодня) счет, положенный под 1%ежемесячных начислений, сколько у меня будет на счету через 2 года?* 

Используемая функция: БС (ставка;кпер;плт;пс;тип)

Эта формула возвращает -\$8172,96

 $=\Pi C(1\%;24;-300;0;1)$ 

В этом примере срок указывается в годах, но процент и выплаты ежемесячные. Этотребует предварительного преобразования единиц времени. Наиболее эффективныйспособ - преобразовать годы в месяцы. Другой вариант – преобразовать процентнуюставку в ежегодную эффективную ставку, а потом преобразовать \$300 в эквивалентнуюсумму за год. Расчеты в данном случае более громоздкие.

Обратите внимание, что начало выплат с «сегодня» характеризует авансовыеплатежи. Следовательно, **тип** аргумента равен 1. Никакой начальный взнос не указан,поэтому аргумент **пс** равен 0.

# **Практическая работа «Функции вычисления скорости оборота» Функция КПЕР**

Функция КПЕР возвращает общее количество периодов выплаты для данного вклада на основе периодических постоянных выплат и постоянной процентной ставки. Синтаксис этой функции следующий:

=КПЕР(ставка; выплата; текущее значение; будущее значение; тип) где ставка процентная или учетная ставка; выплата — постоянные периодические выплаты; текущее значение — текущий объем вложений или 0, если опущен; будущее значение — будущий объем вложения в конце срока или 0, если опущен; тип — число, которое обозначает, когда должен производиться платеж:  $0$  — в конце периода;  $1$  — в начале периода.

Определим число периодов, которое необходимо для погашения ссуды:  $=$ КПЕР( 1 %;-12000;1000000)

Ответ: -180,07месяца. Эта неточность в 0,07 месяца произошла потому, что в предыдущих разделах мы определили, что **в** месяц нужно платить-12001,68 рубля. Если нашу формулу немного подправить и сделать так:

#### $=$ KTIEP(1%;-12001.68;1000000)

то ответ будет 180 месяцев. Таким образом, мы определили, что путем многократной проверки мы выходим на одни и те же числа при использовании различных функций этой группы.

Если аргумент выплата мал для погашения ссуды при заданной процентной ставке, то функция возвращает сообщение об ошибке. Это означает, что данный кредит не будет выплачен никогда и необходимо или увеличить выплаты, или уменьшить процент ставки.

#### Функция НОРМА (СТАВКА)

Функция НОРМА возвращает процентную ставку за один период при выплате ренты. Функция НОРМА вычисляется методом последовательного приближения и может не иметь решения или иметь несколько решений. Если после 20 итераций погрешность определения ставки превышает 0,0000001, то функция НОРМА возвращает значение ошибки #ЧИСЛО! Синтаксис этой функции следующий:

=НОРМА(число периодов; выплата; текущее значение; будущее значение; тип; прогноз)

где число периодов — срок вложения; выплата — постоянные периодические выплаты; текущее значение — текущий объем вложений или 0, если опущен; будущее значение будущий объем вложения в конце срока или 0, если опущен; тип — число, которое обозначает, когда должен производиться платеж:  $0$  — в конце периода;  $1$  — в начале периода; прогноз — предполагаемая величина нормы. Если значение прогноза опущено, то оно полагается равным по умолчанию 10%. Если функция НОРМА не схолится, следует попытаться использовать различные значения прогноза. Обычно функция НОРМА сходится, если прогноз имеет значение между 0

и1.

Предположим, что мы должны получить пять ежегодных выплат по 15 000 рублейприсуммевложения 50000 рублей. Формула будет иметь следующий вид:  $= HOPMA(5;15000;-50000)$ 

Функция возвращает скорость оборота, которая равна 15%.

#### Функция ВНДОХ (ВСД)

Функция ВНДОХ возвращает внутреннюю скорость оборота для ряда последовательных операций с наличными, представленными числовыми значениями. Объемы операций не обязаны быть регулярными, как в случае ренты. Внутренняя скорость оборота — это процентная ставка дохода, полученного от инвестиции, состоящая из выплат (отрицательные значения) и поступлений (положительные значения), которые происходят в регулярные периоды времени. Синтаксис этой функции следующий:

#### =ВНДОХ(значения; прогноз)

где значения должны включать по крайней мере одно положительное значение и одно отрицательное значение для того, чтобы можно было вычислить внутреннюю скорость оборота. ВНДОХ использует порядок значений для интерпретации порядка денежных выплат или поступлений. Если аргумент, который является массивом или ссылкой, содержит тексты, логические значения или пустые ячейки, то такие значения игнорируются. Прогноз—этовеличина, о которой предполагается, что она близка к результату ВНДОХ. Microsoft Excel использует метод итераций для вычисления ВНДОХ. Начиная со значения прогноз, функция ВНДОХ выполняет циклические вычисления, пока не получит результат с точностью 0,00001 процента. Если функция ВНДОХ не может получить результат после 20 попыток, то возвращается значение ошибки #ЧИСЛО! В большинстве случаев нет необходимости задавать прогноз для вычислений с помощью функции ВНДОХ. Если прогноз опущен, то он полагается равным 0,1 (10 процентов). Если ВНДОХ выдает значение ошибки #ЧИСЛО! или если результат далек от ожидаемого, необходимо выполнить вычисления еще раз с другим значением аргумента прогноз.

Допустим, ваши вложения в проект составляют 50 000 рублей. Предполагается, что доходы в течение трех лет составят 22 000, 24 000, 26 000 рублей. Запишите эти значения в ячейки с Al no A4. Следующая формула вычисляет внутреннюю скорость оборота инвестиции после трех:

#### $=$ BH $\text{IOX}(A1:A4)$

Ответ-внутренняя скоростьоборота составляет 20%. Функция МВСД

Функция МВСД возвращает модифицированную внутреннюю скорость оборота средств для ряда последовательных периодических операций с наличными. Функция МВСД учитывает как стоимость инвестиции, так и доход, получаемый от реинвестирования. Синтаксис этой функции следующий:

 $=$ МВСД(значения; финансовая ставка; ставка реинвестирования) Значения — это массив или ссылка на ячейки, содержащие числовые величины. Эти числа представляют ряд денежных выплат (отрицательные значения) и поступлений (положительные значения), происходящие в регулярные периоды времени. Аргумент значения должен содержать по крайней мере одно положительное и одно отрицательное значение для того, чтобы можно было вычислить модифицированную внутреннюю скорость оборота. В противном случае функция МВСД возвращает значение ошибки #ДЕЛ/0! Если аргумент, который является массивом или ссылкой, содержит тексты, логические значения или пустые ячейки, то такие значения игнорируются; однако ячейки, которые содержат нулевые значения, учитываются; финансовая ставка — это норма прибыли, выплачиваемой за деньги, находящиеся в наличном обороте; ставка реинвестирования — это норма прибыли, получаемой за деньги, находящиеся в наличном обороте при реинвестировании.

МВСД использует порядок расположения чисел в аргументе значения для определения порядка выплат и поступлений. Убедитесь, что значения выплат и поступлений введены в последовательности нужной  $\overline{M}$  $\mathbf c$ правильными знаками (положительные значения ДЛЯ получаемых денег и отрицательные значения для выплачиваемых). Если n - это количество чисел в аргументе значения,  $f -$  это финансовая ставка, а  $r -$  это ставка реинвестирования, то формула для вычисления функции МВСД будет иметь вид:

Продолжим пример, условия которого заданы предыдущем  $\, {\bf B}$ разделе. Модифицированная внутренняя скорость оборота за три года вычисляется следующим образом:

 $=MBCI(A1:A4;12\%;10\%)$ 

Ответ: 16%.

#### Практическая работа «Функции вычисления выплат»

#### Функция ППЛАТ(ПЛТ)

Эта функция возвращает величину выплаты за один период годовой ренты на основе постоянных выплат и постоянной процентной ставки. Синтаксис этой функции следующий:  $=$  ППЛАТ (ставка; число периодов; текущее значение; будущее значение; тип)

где ставка — процентная или учетная ставка; число периодов — срок вложения; текущее значение — текущий объем вложений или 0, если опущен; будущее значение —

будущий объем вложения в конце срока или 0, если опущен; тип — число, которое обозначает, когда должен производиться платеж: 0 —в конце периода; 1 — в начале периода.

Все аргументы, означающие деньги, которые человек платит (например, депозитные вклады), представляются отрицательными числами; деньги, которые человек получает (например, дивиденды),

представляются положительными числами.

Для примера рассмотрим следующую ситуацию: человек берет в банке ссуду на 15 лет в размере 1 000 000 рублей под 12 процентов годовых. Рассчитаем, какую сумму человек должен выплачивать ежемесячно:

#### $=$ ППЛАТ(1%;180;1000000)

Рассмотрим записанное нами значение аргументов: в месяц человек должен выплачивать 1/12 часть ставки, то есть 12%/12 месяцев;. число платежных месяцев равно 15 лет\* 12 месяцев в году. Ответ получится такой: человек должен ежемесячно платить -12001,68 р.. Знак минус(-)означает, что человек должен платить, а не получать.

#### **Функция ПЛПРОЦ (ПРПЛТ)**

Данная функция возвращает платежи по процентам за данный период на основе периодических постоянных выплат и постоянной процентной ставке. Синтаксис этой функции следующий:

=ПЛПРОЦ(ставка; период; число периодов; текущее значение; будущее значение; тип)

где ставка — процентная или учетная ставка; период — номер периодической выплаты; число периодов

— срок вложения; текущее значение — текущий объем вложений или 0, если опущен; будущее значение — будущий объем вложения в конце срока или 0, если опущен; тип число, которое обозначает, когда должен производиться платеж:  $0$  — в конце периода;  $1$  — в начале периода.

Все аргументы, означающие деньги, которые человек платит (например, депозитные вклады), представляются отрицательными числами; деньги, которые человек получает (например, дивиденды), представляются положительными числами.

Для примера рассмотрим следующую ситуацию: человек берет в банке ссуду на 15 лет в размере 1 000 000 рублей под 12 процентов годовых. В месяц человек должен выплачивать  $1/12$  часть ставки, то есть  $12\%/12$  месяцев; число платежных месяцев равно 15 лет  $*$  12 месяцев в году. Вопрос: какую сумму человек будет платить по процентам в первый и последний платежные месяцы?

 $=$ ПЛПРОЦ1 %; 1; 180; 1000000)  $=$ ПЛПРОЦ(1%;180;180; 1000000)

Ответ: в первый платежный месяц человек будет платить 10 000 рублей, а в последний — всего 118,83 рубля.

# **Функция ОСНПЛАТ (ОСПЛТ)**

Функция ОСНПЛАТ возвращает величину выплаты на данный период на основе периодических постоянных платежей и постоянной процентной ставки. Синтаксис этой функции следующий:

=ОСНПЛАТ(ставка; период; число периодов; текущее значение; будущее значение; тип)

где ставка — процентная или учетная ставка; период — номер периодической выплаты; число периодов

— срок вложения; текущее значение — текущий объем вложений или 0, если опущен; будущее значение — будущий объем вложения в конце срока или 0, если опущен; тип —

число, которое обозначает, когда должен производиться платеж:  $0 - B$  конце периода;  $1 - B$ начале периода.

Составим пример на основе данных, заданных в двух предыдущих разделах. Рассчитаем основные платежи в первый и последний месяцы:

 $=$ ОСНПЛАТ(1%;1;180; 1000000)  $=$ ОСНПЛАТ(1 %; 180; 180; 1000000)

Ответ: в первый месяц основой платеж будет 2 001,68 рубля, а в последний11 882,85 рубля.

**Практическая работа «Работа с панелью рисования в MS Word.»** Наша конечная цель - создать объявление следующего вида.

![](_page_48_Figure_5.jpeg)

Здесь показаны символы конца абзацев. Обратите внимание на пустой абзац после заголовка. В него впоследствии будет вставлен рисунок. Обратите внимание на последний пустой абзац. В него впоследствии будет вставлен фигурный текст (номера телефонов).

#### **Обрамление и заливка**

Обрамление и заливка — это графические элементы, с помощью которых Word позволяет произвести дополнительное оформление документа.

1. Отобразите на экране непечатаемые символы: **Главная / (Абзац) Отобразить все символы** .

2. Отформатируйте первую строку — заголовок (сначала выделите его):

a) выполните команду **Главная / (Абзац) Открытие диалогового окна Абзац** и во вкладке **Отступы и Интервалы** вставьте значения: **выравнивание** - по центру, **интервал после** - 12 пунктов,

![](_page_49_Picture_73.jpeg)

b) выполните команду **Главная/(Шрифт) Открытие диалогового окна Шрифты**  (убедитесь, что первая строка выделена) и во вкладке **Шрифт** установите значения: **размер** - 20 пунктов, **начертание** - полужирный,

![](_page_49_Picture_74.jpeg)

c) во вкладке **Дополнительно** установите значение **интервал** - разреженный с интервалом на 2 пункта.

![](_page_49_Picture_75.jpeg)

3. Нанесите обрамление и заливку вокруг первой строки — заголовка:

a) выделите абзац,

b) выполните команду **Разметка страницы /(Фон страницы) Границы страниц**,

![](_page_50_Picture_0.jpeg)

![](_page_50_Picture_68.jpeg)

![](_page_50_Picture_69.jpeg)

d) перейдите во вкладку **Заливка** диалогового окна **Границы и за-ливка**, выберите **Тип 25 %** черного цвета на белом фоне,

![](_page_50_Picture_70.jpeg)

e) щелкните кнопку **Ok** в диалоговом окне **Границы и заливка**.

4. Отформатируйте все остальные абзацы:

a) формат абзаца: по левому краю,

b) формат шрифта: 12 пунктов.

5. Оформите 4,5,6,7 абзацы в виде маркированного списка (**Главная / (Абзац) Маркеры**).

![](_page_51_Picture_3.jpeg)

#### **Создание графических иллюстраций**

1. Установите курсор в пустой абзац после заголовка. Сюда мы вставим иллюстрацию.

2. Выполните команду **Вставка / (Иллюстрации) Фигуры / Прямоугольник**. Курсор должен принять следующий вид: . Им наводим на то место, где должен находиться один из углов прямоугольника, и нажимаем на левую кнопку мыши, удерживая её, рисуем прямоугольник. Это будет системный блок.

![](_page_51_Picture_151.jpeg)

3. На появившийся панели инструментов **Рисование** измените некоторые данные прямоугольника (убедитесь в то, что он выделен):

![](_page_51_Picture_152.jpeg)

a) выберите **Формат / (Стили фигур) Контур фигуры** - Черный,

.

b) выберите **Формат / (Стили фигур) Заливки фигуры –** Нет заливки,

c) выберите **Формат / (Упорядочить) Обтекание текстом –** По контуру.

4. Преступим к рисованию остальных прямоугольников на системном блоке. Снова выполните команду **Вставка / (Иллюстрации) Фигуры / Прямоугольник,** или же **Формат / (Вставить фигуры) Прямоугольник** и настроите заливку, контур фигур. Нарисуйте еще пять прямо-угольников (не забывайте нажимать кнопку **Прямоугольник**)

5. Выполнить команду **Вставка / (Иллюстрации) Фигуры Овал** или же **Формат / (Вставить фигуры) Овал.** 

6. Сгруппируйте все фигуры, которые нарисовали. Удерживая кнопку **Ctrl** на клавиатуре, выделите фигуры. Для выделения необходим один щелчок левой кнопкой мыши: у выделенной фигуры появятся круглые точки. После выделения всех фигур отпустите **Сtrl**, мышь наведите на линию одной из выделенных фигур и нажмите на правую кнопку мыши. Если Вы все правильно сделали, должно появиться окошко такого вида.

![](_page_52_Picture_79.jpeg)

Нажмите **Группировать.** Попробуйте перемещать этот объект. Заметили, что все фигуры выделяются и двигаются вместе сразу? Во время этих действий может измениться обтекание текста. Если это произошло выделите рисунок и выполните команду **Формат / (Упорядочить) Обтекание текстом/ По контуру**).

#### **Текстовые эффекты**

Создадим теперь фигурный текст (номера телефонов).

1. Установите курсор в последний пустой абзац после заголовка. Сюда мы вставим номера телефонов.

2. Выполните команду **Вставка / (Текст) WordArt**.

![](_page_52_Picture_7.jpeg)

3. Выберите необходимый стиль текста: **Формат / (Стили фигур) Заливка / Черный** и **Формат / (Стили фигур) Контур / Нет контура.** 

![](_page_53_Picture_0.jpeg)

4. На панели инструментов программы **WordArt** установите тип шрифта **Times New Roman** и размер шрифта 12 пунктов.

5. В окне **Ввод текста** напишите "12-34-56 (Вася)".

6. Выделите объект **WordArt** (столбец 12-34-56 (Вася)). Для этого щелк-ните по нему мышкой.

7. Выполните команду **Формат / (Упорядочить) Повернуть/ Повернуть влево на 90 градусов.** 

![](_page_53_Picture_5.jpeg)

8. Выполните команду **Формат / (Упорядочить) Обтекание текстом / В тексте**.

![](_page_53_Picture_7.jpeg)

9. Для обрамления объекта вставьте таблицу (курсор должен стоять на пустом абзаце после объекта **WordArt**): **Вставка/ (Таблица) Таблица** и нажмите **Вставить таблицу**. В появившемся окне диалога введите параметры: **Число столбцов**-15, **Число строк**-1.

10. Выделите вставленный ранее объект **WordArt** и выполните следующую команду: **Главная / (Буфер обмена) Вырезать**. Курсор поставьте в первую ячейку таблицы и выполните **Главная / (Буфер обмена) Вставить.** 

11. Вставьте этот объект нужное число раз.

12. Мышкой наведите на левый верхней угол таблицы и щелкните символ. Убедитесь что ваша таблица выделилась. Не теряя выделения еще раз щелкните правой кнопки мыши по этому значку. Выполните команду **Выравнивание ячеек / Выровнять по центру**.

![](_page_54_Picture_2.jpeg)

**Задания для самостоятельной работы**  Создайте документ следующего вида.

![](_page_54_Figure_4.jpeg)

# **Практическая работа «Создание мультимедиа-иллюстраций для компьютерной поддержки коммерческих иллюстраций: презентации в PowerPoint»**

1. Создать презентацию на тему «Мой колледж»:

для создания первого слайда с названием колледжа выбрать макет текста Титульный слайд, подзаголовок удалить;

второй слайд может содержать краткую историю колледжа;

на третьем слайде отобразить структуру колледжа (заведующий, зам. заведующего по учебной работе, зам. заведующего по воспитательной работе, зам. заведующего по методической работе, Ф.И.О.), используя макет **Заголовок, схема или организационная диаграмма**;

Добавить эффекты к структуре колледжа таким образом, чтобы следующая должность или фамилия появлялись после предыдущей, скорость установить **медленно**;

на четвертом слайде разместить в виде маркированного списка названия специальностей, используя макет **Заголовок и текст**.

 $\Box$  на пятом слайде разместите в виде маркированного списка названия групп;

Сохранить презентацию с именем Мой колледж.

2. Создать презентацию своей специальности. Для этого:

создать титульный слайд и ввести название специальности. Выбрать начертание шрифта полужирный, размер 32 пт, выравнивание по центру, применить шаблон оформления;

на втором слайде создать нумерованный список с указанием дисциплин, читаемых в первом семестре Вашего курса;

на третьем слайде, используя на вкладке **Вставка** в группе **Иллюстрации** кнопку **SmartArt** создать в виде схемы список дисциплин, читаемых во втором семестре. Изменить цвет.

Заголовки слайдов ввести соответственно: «Перечень дисциплин первого семестра» и «Перечень дисциплин второго семестра». Установить начертание шрифта курсив, размер 36 пт, выравнивание по центру;

на четвертом слайде разместить список студентов своей группы;

□ на пятом слайде разместите информацию о себе, на шестой слайд вставить таблицу, содержащую сведения о Ваших оценках за 5 семестр по всем предметам;

на седьмом слайде создать оглавление из заголовков слайдов в виде гиперссылок, ссылающихся на соответствующие слайды;

Сохранить презентацию с именем Моя\_специальность.

3. Вставить в слайды созданных презентаций управляющие кнопки, позволяющие переходить в начало и конец презентаций, на следующие и предыдущие слайды.

Смену слайдов установить **по щелчку**.

4. С пятого слайда презентации Мой\_колледж создать гиперссылку на презентацию Моя\_специальность.

Из презентации Моя специальность предусмотреть возврат с помощью кнопки в презентацию Мой\_колледж.

# **Итоговая контрольная работа**

#### **Вариант 1**

#### **1) Что понимается под экономической информацией?**

- a) сведения, передаваемые между людьми;
- b) любая информация является экономической;
- c) под экономической информацией понимается информация, характеризующая производственно-хозяйственную деятельность людей;
- d) условные сигналы, передаваемые с помощью технических средств.

# 2) Электронная таблица - это:

- а) прикладная программа для обработки кодовых таблиц;
- b) прикладная программа, предназначенная для обработки структурированных в виде таблицы данных:
- с) системная программа, управляющая ресурсами персонального компьютера при обработке таблиц;
- d) устройство персонального компьютера, управляющее его ресурсами.

# 3) Укажите правильный адрес ячейки:

- a) AR2399
- b)  $B89K$
- c) B1F2C
- d)  $0456$

# 4) Что означает свойство корректности информации?

- а) под корректностью информации понимают свойство информации, отражающее, в какой степени она способствует достижению целей и задач ее потребителя (например, управляющей системы);
- b) свойство корректности связывает содержательную сторону информации как отражения некоторой объективной реальности с самой реальностью
- с) информация является корректной, если она обладает такими формой и содержанием, которые обеспечивают ее однозначное восприятие всеми потребителями;
- d) корректность информации отражает ее адекватность действительному состоянию референтного объекта.

# 5) Что означает свойство достоверности информации?

- а) свойство достоверности связывает содержательную сторону информации как отражения некоторой объективной реальности с самой реальностью, а точность определяется мерой близости (удаленности) их друг от друга;
- b) информация является достоверной, если она обладает такими формой и которые обеспечивают ее однозначное восприятие содержанием, всеми потребителями;
- с) ценностью понимают свойство информации, отражающее, в какой степени она способствует достижению целей и задач ее потребителя (например, управляющей системы);
- d) достоверность информации отражает ее адекватность действительному состоянию референтного объекта;
- 6) Какие сведения, в зависимости от сферы использования, можно отнести к экономическим?
	- а) о процессах производства, материальных ресурсах, процессах управления производством, финансовых процессах;
	- b) сведения, которые циркулируют в обществе;
	- с) сведения о работниках предприятия;
	- d) любые сведения, которыми обмениваются между люди.

# 7) Финансовые функции - это ...

- а) Функции, которые используют для обработки текста, а именно: поиска нужных символов, записи символов в строго определенное место текста и т.д.
- b) Функции, которые применяются при планировании и анализе финансовохозяйственной деятельности предприятия, а также при решении задач, связанных с инвестированием средств.
- с) Функции, которые применяют при создании сложных формул, которые в зависимости от выполнения тех или иных условий будут реализовывать различные вилы обработки ланных.
- d) Функции, которые позволяют вычислять сложные выражения.

# 8) Аргумент Пс означает ...

- а) срок (число периодов n) проведения операции;
- b) процентная ставка за период (норма доходности или цена заемных средств г);
- с) выплата производимая каждый период и не меняющаяся за все время выплаты ренты;
- d) это приведенная к текущему моменту стоимость, или общая сумма, которая на текущий момент равноценна ряду будущих платежей.
- 9) Аргумент [тип] принимает значение 0, если ...
	- а) выплата должна производится на начало периода;
	- b) выплата должна производится на конец периода.

# 10) Аргумент Ставка имеет формат...

- а) ленежный:
- **b**) финансовый;
- с) числовой:
- d) процентный.

# 11) Функция БС применяется для ...

- а) предназначена для расчета текущей стоимости, как единой суммы вклада (займа), так и будущих фиксированных периодических платежей;
- b) рассчитывает будущую стоимость периодических постоянных платежей и будущее значение вклада (или займа) на основе постоянной процентной ставки;
- с) вычисляет количество периодов начисления процентов исходя из известных величин ставки, платежа, и суммы займа (вклада);
- d) позволяет рассчитать сумму постоянных периодических платежей, необходимых для равномерного погашения займа, при известных сумме займа, ставке процентов и сроках, на который он выдан.

# 12) Компьютерная графика - это

- а) область, связанная с созданием и использованием средств обработки табличных данных;
- b) область, связанная с созданием и использованием средств обработки графических изображений;
- с) область, связанная с созданием и использованием средств обработки текста.

# 13) Средства оформления текстаделятся на

- а) традиционные и нетрадиционные;
	- b) простые и сложные;
	- с) цветные и черно-белые.

# 14) В приложении SmartArt к типу ПИРАМИДА относится элемент

![](_page_57_Figure_27.jpeg)

# 15) Для добавления фотографии необходимо применить кнопку

![](_page_57_Figure_29.jpeg)

# 16) Задача 1.

Рассчитать величину вложений под 18 % годовых, которые будут приносить ежегодно в течение 5 лет 20 000 рублей. (Использование функции ПС()).

# 17) Задача 2.

Вычислить выплаты по проиентам за первый месяи для трехгодичного займа в 100 000 рублей из расчета 10% годовых. (Использование функции ПРПЛТ()).

# 18) Залание 3

По данному тексту составить таблицу, организационную диаграмму. Вилы рекламы:

# **Информативная реклама**

Информативная реклама преобладает в основном на этапе выведения товара на рынок, когда стоит задача создания первичного спроса. Так, производителям какой-либо пищевой продукции нужно сначала проинформировать потребителей о питательных достоинствах и многочисленных способах использования продукта.

Задачи:

- сообщение рынку о новинке или новых применениях существующего товара;

- информирование рынка об изменениях цены;

- объяснение принципов действия товара;

- описание оказываемых услуг;

- исправление неправильных представлений или рассеяние опасений потребителя;

- формирование образа фирмы.

Увещевательная реклама

Увещевательная реклама приобретает особую значимость на этапе роста, когда перед фирмой встает задача формирования избирательного спроса. Часть увещевательных объявлений смещается в категорию сравнительной рекламы, которая стремится утвердить преимущество одной марки за счет конкретного сравнения ее с одной или несколькими марками в рамках данного товарного класса. Сравнительной рекламой пользуются в таких товарных категориях, как дезодоранты, зубная паста,

шины и автомобили. О правильности создания сравнительной рекламы суждения достаточно неоднозначны.

Задачи:

- формирование предпочтения к марке;

- поощрение к переключению на вашу марку;

- изменение восприятия потребителем свойств товара;

- убеждение потребителя совершить покупку, не откладывая;

- убеждение потребителя в необходимости принять коммивояжера.

#### **Эмоциональная реклама**

Сродни эмоциональной рекламе так называемая подкрепляющая реклама, которая стремится уверить нынешних покупателей в правильности сделанного ими выбора. В подобных рекламах часто фигурируют довольные покупатели, располагающая дружеская атмосфера.

Задачи:

- пробуждение у потребителей симпатии к продукту;

- создание имиджа;

- повышение доверие как к товару или услуге, так и к самой фирме производителю;

- привлечение внимания потребителей к определенному, элитарному поведению.

# **Напоминающая реклама**

Напоминающая реклама чрезвычайно важна на этапе зрелости, для того чтобы заставить потребителя вспомнить о товаре. Цель дорогих объявлений хорошо известной продукции фирм, имеющих всеобщее и давно устоявшееся признание - напомнить людям о своем существовании, а вовсе не в том, чтобы проинформировать или убедить их. Задачи:

- напоминание потребителям о том, что товар может потребоваться в ближайшее время;

- напоминание потребителям о том, где можно купить товар;

- удержание товара в памяти потребителей в периоды межсезонья;

- поддержание осведомленности о товаре.

# **19) Задание 4**

По данным таблицы построить три вида диаграмм: гисторгнамму, график, круговую. 20) **Сравнение показателей запоминаемости**

![](_page_58_Picture_240.jpeg)

![](_page_59_Picture_110.jpeg)

# Вариант 2

# 1) Что изучает экономическая информатика?

- а) структуру и общие свойства информации;
- b) информационные потоки в экономической системе;
- с) методы автоматизированной обработки экономической информации с помощью средств вычислительной и организационной техники;
- d) процессы сбора, хранения, поиска, передачи, преобразования и использования информации.

# 2) Какие экономические задачи можно выполнять с помощью электронных таблиц?

- а) можно выполнять различные экономические, бухгалтерские и инженерные расчеты;
- b) строить разного рода диаграммы;
- с) моделировать и оптимизировать решение различных хозяйственных ситуаций и многое другое:
- d) все вышесказанное.

# 3) Что означает свойство ценности информации?

- а) информация является ценной, если она обладает такими формой и содержанием, которые обеспечивают ее однозначное восприятие всеми потребителями;
- b) под ценностью понимают свойство информации, отражающее, в какой степени она способствует достижению целей и задач ее потребителя (например, управляющей системы):
- с) свойство ценности связывает содержательную сторону информации как отражения некоторой объективной реальности с самой реальностью, а точность определяется мерой близости (удаленности) их друг от друга;
- d) ценность информации отражает ее достаточность или недостаточность для принятия управленческого решения.

# 4) Что означает свойство полноты информации?

- а) информация является полной, если она обладает такими формой и содержанием, которые обеспечивают ее однозначное восприятие всеми потребителями;
- b) под полнотой понимают свойство информации, отражающее, в какой степени она способствует достижению целей и задач ее потребителя (например, управляющей системы);
- с) свойство достоверности связывает содержательную сторону информации как отражения некоторой объективной реальности с самой реальностью, а точность определяется мерой близости (удаленности) их друг от друга;
- d) полнота информации отражает ее достаточность или недостаточность для принятия управленческого решения.

# 5) Какие требования предъявляются к экономической информации?

а) точность, достоверность, оперативность;

- b) надежность;
- c) устойчивость;
- d) гибкость и надежность.

# **6) Аргумент Плт означает ...**

- a) процентная ставка за период (норма доходности или цена заемных средств г);
- b) выплата производимая каждый период и не меняющаяся за все время выплаты ренты;
- c) срок (число периодов n) проведения операции;
- d) это приведенная к текущему моменту стоимость, или общая сумма, которая на текущий момент равноценна ряду будущих платежей.

# **7) Функция ПРПЛТ применяется для …**

- a) позволяет рассчитать сумму постоянных периодических платежей, необходимых для равномерного погашения займа, при известных сумме займа, ставке процентов и сроках, на который он выдан;
- b) возвращает сумму платежей процентов по инвестиции за данный период, на основе постоянства сумм периодических платежей и постоянства процентной ставки;
- c) возвращает величину платежа в погашение основной суммы по инвестиции за данный период и на основании постоянства периодических платежей и процентной ставки;
- d) вычисляет процентную ставку, которая в зависимости от условий операции может выступать либо в качестве цены, либо в качестве нормы ее рентабельности.

# **8) Аргумент Кпер означает ...**

- a) это приведенная к текущему моменту стоимость, или общая сумма, которая на текущий момент равноценна ряду будущих платежей;
- b) процентная ставка за период (норма доходности или цена заемных средств r);
- c) срок (число периодов n) проведения операции;
- d) выплата производимая каждый период и не меняющаяся за все время выплаты ренты.

# **9) Аргумент Плт означает ...**

- a) процентная ставка за период (норма доходности или цена заемных средств r);
- b) выплата производимая каждый период и не меняющаяся за все время выплаты ренты;
- c) срок (число периодов n) проведения операции;
- d) это приведенная к текущему моменту стоимость, или общая сумма, которая на текущий момент равноценна ряду будущих платежей.

# **10) Аргумент Кпер имеет формат …**

- a) денежный;
- b) числовой;
- c) процентный;
- d) финансовый.
- 11) Финансовые функции в MSExcel 2007 вызываются:
	- a) Главная  $\rightarrow$  Функции  $\rightarrow$  Финансовые
	- b) Формулы Финансовые
	- c) Формат $\rightarrow$  Функция
	- d) Вид→ Функция

# **12) Компьютерная графика – это**

- a) область, связанная с созданием и использованием средств обработки табличных данных;
- b) область, связанная с созданием и использованием средств обработки текста;
- c) область, связанная с созданием и использованием средств обработки графических изображений.

# **13)Выберите средства оформления фона**

- a) граница вокруг текста;
- b) гарнитура;
- c) узор;
- d) начертание;
- e) цвет фона;
- f) цвет;
- g) плотность;
- h) цвет узора.

### **14)Видео-мультимедиа - это**

- a) это анимация, синхронизированная со звуком (музыка, речь, шумы);
- b) гипертекст с мультимедиа и динамическими пакетами.
- c) статическое или динамическое видеоизображение (фотография, фильм);

# **15)В приложении ГРАФИК к типу диаграмма - ГРАФИК относится элемент**

![](_page_61_Figure_14.jpeg)

Задачи

# **Задача 1.**

*Рассчитать сумму ежемесячного вложения под 10% годовых, которое через 15 лет составит сумму вклада 50000 рублей, при первоначальном взносе 1000 рублей. (Использование функции ПЛТ()).*

# **Задача 2.**

*Вычислить доход за последний год от трехгодичного займа в 100000 рублей из расчета 10% годовых при ежегодных выплатах. (Использование функции ПРПЛТ()).*

# **Задание 3**

По данному тексту составить таблицу, организационную диаграмму.

Средства распространения рекламы

# **Реклама в прессе.**

Виды прессы при этом можно подразделить на газеты (ежедневные и еженедельники), журналы и справочную литературу (бюллетени, справочники, путеводители и др.). В свою очередь газеты и журналы можно подразделить на две категории: общественнополитическая пресса, рассчитанная на широкий круг читателей, и специализированные (большей частью журналы) издания, рассчитанные на определенные категории читателей.

Помещение рекламы в прессе имеет ряд дополнительных к описанным выше преимуществ:

это самая дешевая реклама (особенно в газетах и рекламных приложениях)

 реклама может быть достаточно большой и содержать весь объем необходимых сведений для потребителя

 помимо словесного содержания реклама может включать в себя и графический образ — фотографию или рисунок

 в такой рекламе могут содержаться широкие сведения о месте продажи товара, телефоны нескольких организаций и т.д.

• если реклама заинтересовала читателя, у него есть время внимательно ее просмотреть, в случае необходимости — несколько раз

 сама подготовка рекламы к помещению в газете — значительно более простой и менее трудоемкий процесс, чем подготовка рекламы в других средствах массовой информации

Однако пресса как средство помещения рекламы имеет и ряд существенных

недостатков, которые заставляют многих рекламодателей обращаться к другим видам рекламы. Эти недостатки можно свести к следующим трем:

 массовый читатель газеты прочитывает или проглядывает главным образом событийные материалы, полностью или частично не обращая внимания на рекламные полосы

 часто из-за низкого качества газетной бумаги помещаемые в газете объявления, особенно их графические элементы, выглядят непривлекательно или неубедительно

 объявления, помещаемые в рубрики идентичных товаров, как правило, не отличаются разнообразием внешнего оформления. Это создает для читателя дополнительные трудности в выборе подходящей или нужной ему рекламы

Реклама по телевидению может иметь следующие виды:

- рекламный ролик (клип)
- телеобъявление, рекламная заставка
- рекламная передача

Описанные выше характеристики телевизионной рекламы позволяют выделить следующие ее достоинства:

- телевизионная реклама считается эффективной, поскольку она одновременно воздействует на несколько каналов восприятия: зрительный (визуальные образы) и звуковой (слова и музыка). В сочетании визуальные и звуковые образы создают прочную основу для запоминания рекламы товара потенциальными потребителями
- телевизионная реклама позволяет, с одной стороны, охватить информацией широкий круг потенциальных потребителей, с другой стороны, допускает и выборочный круг потребителей, поскольку телевидение организует трансляцию разнообразных программ в разное время суток
- телевизор смотрят обычно люди во время отдыха. Это создает предпосылки в целом для положительного восприятия рекламы и принятия к сведению или действию ее содержания
- телевизионная реклама зрелищный вид сообщения. Хорошо сделанный рекламный ролик не только знакомит телезрителя с товаром, но и часто опережает событие, создавая у потенциального покупателя иллюзию положительных эмоций (на основе показанного действия) от возможной его покупки
- телевизионные рекламные ролики, телевизионные шоу способны создать атмосферу актуальности товара и сформировать тот имидж фирмы, на который она рассчитывает, ради чего тратит большие суммы денег

Однако при всех положительных моментах телевидение имеет три существенных недостатка, которые являются сдерживающим фактором в его использовании массовым рекламодателем:

- телевидение дорогостоящий канал рекламирования. Хороший ролик стоит очень дорого, еще дороже может стоить эфирное время
- рекламный ролик требует очень высокого мастерства исполнителей. Рекламный клип, выполненный на дилетантском уровне, может оказаться антирекламой и, наоборот, отвратить потенциального покупателя от товара
- недоступность использования телевидения для многих предприятий, работающих в провинции или в районах, чисто по территориальным причинам

#### **Задание 4**

По данным таблицы построить три вида диаграмм: гисторгнамму, график, круговую. **Охват аудитории разными каналами в абсолютных и относительных единицах**

![](_page_62_Picture_213.jpeg)

![](_page_63_Picture_69.jpeg)